תחילת העבודה מחשב נייד של HP

© Copyright 2011 Hewlett-Packard Development Company, L.P.

Bluetooth הוא סימן מסחרי הנמצא בבעלות בעליו וחברת Packard-Hewlett משתמשת בו ברישיון. Microsoft ו-Windows הם סימנים מסחריים רשומים בארה"ב של Corporation Microsoft. הסמל SD הוא סימן מסחרי של בעליו.

המידע הנכלל במסמך זה נתון לשינויים ללא הודעה מוקדמת. האחריות הבלעדית למוצרים ולשירותים של HP מפורטת במפורש בכתב האחריות הנלווה למוצרים ולשירותים אלו. אין להבין מתוך הכתוב לעיל כי תחול על המוצר אחריות נוספת כלשהי. חברת HP לא תישא באחריות לשגיאות טכניות או לשגיאות עריכה או להשמטות הכלולות במסמך זה.

מהדורה שניה: מאי 2011

מק"ט מסמך: 2BB636684-

#### **הודעה אודות המוצר**

המדריך מתאר מאפיינים הנפוצים ברוב הדגמים. ייתכן שמאפיינים מסוימים לא יהיו זמינים במחשב שברשותך.

#### **תנאי שימוש בתוכנות**

על-ידי התקנה, העתקה, הורדה, או כל צורה אחרת של שימוש במוצר תוכנה כלשהו המותקן מראש במחשב זה, הנך מסכים להתקשר בתנאים של הסכם רישיון למשתמש הקצה (EULA (של HP. אם אינך מקבל את התנאים של הסכם רישיון זה, התרופה היחידה שתוכל להשתמש בה היא להחזיר את המוצר השלם שלא נעשה בו שימוש (חומרה ותוכנה) תוך 14 יום תמורת החזר כספי, בכפוף למדיניות ההחזר הכספי של מקום הרכישה.

לקבלת מידע נוסף או דרישה של החזר כספי מלא עבור המחשב, פנה לנקודת המכירה באזורך (המוכר).

#### **הודעת אזהרה בנושא בטיחות**

**אזהרה!** כדי להפחית את הסיכון לפגיעות הקשורות לחום או להתחממות יתר של המחשב, אל תניח את המחשב ישירות על הרגליים שלך ואל תחסום את פתחי האוורור של המחשב. יש להשתמש במחשב רק על-גבי משטח קשיח וישר. הימנע מחסימת פתחי האוורור כתוצאה מהצבת משטח קשיח, כגון מדפסת אופציונלית סמוכה, או עצמים רכים, כגון כריות, שטיחים או בגדים, בסמוך לפתחי האוורור. כמו כן, אל תאפשר למתאם ה-AC לבוא במגע עם העור או עם עצמים רכים, כגון כריות, שטיחים או בגדים, במהלך ההפעלה. המחשב ומתאם AC עומדים במגבלות הטמפרטורה למשטחים הבאים במגע עם המשתמש, כפי שהוגדרו בתקן הבטיחות הבינלאומי לציוד בתחום טכנולוגיית המידע (IEC .(60950

iv

# תוכן העניינים

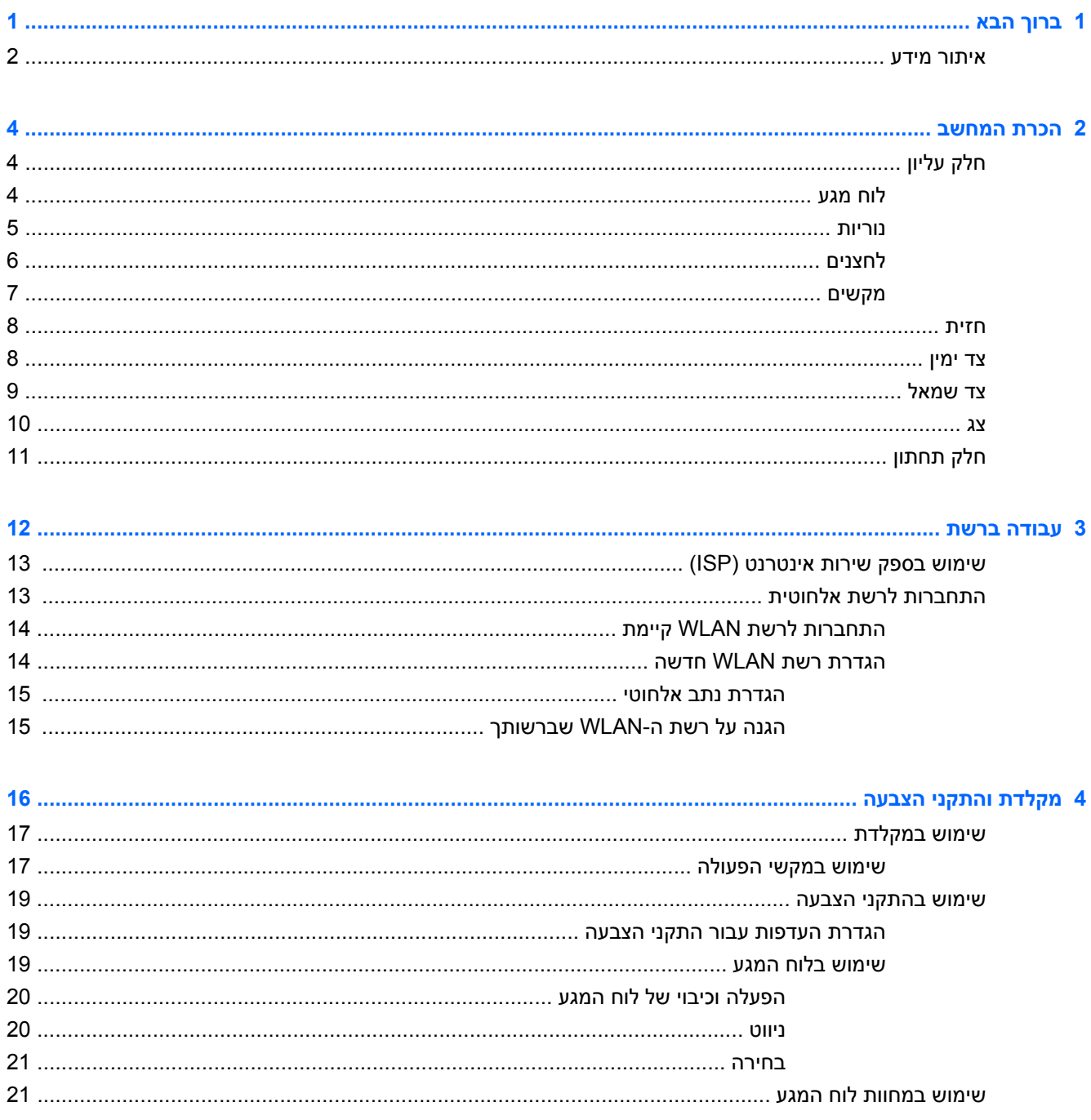

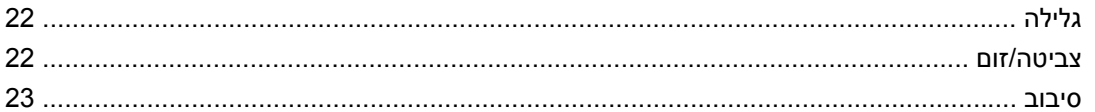

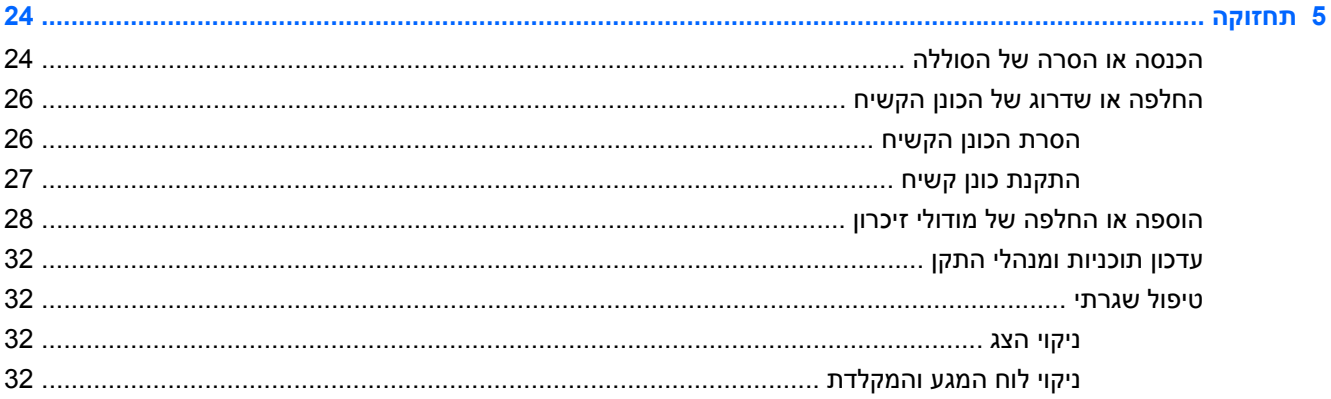

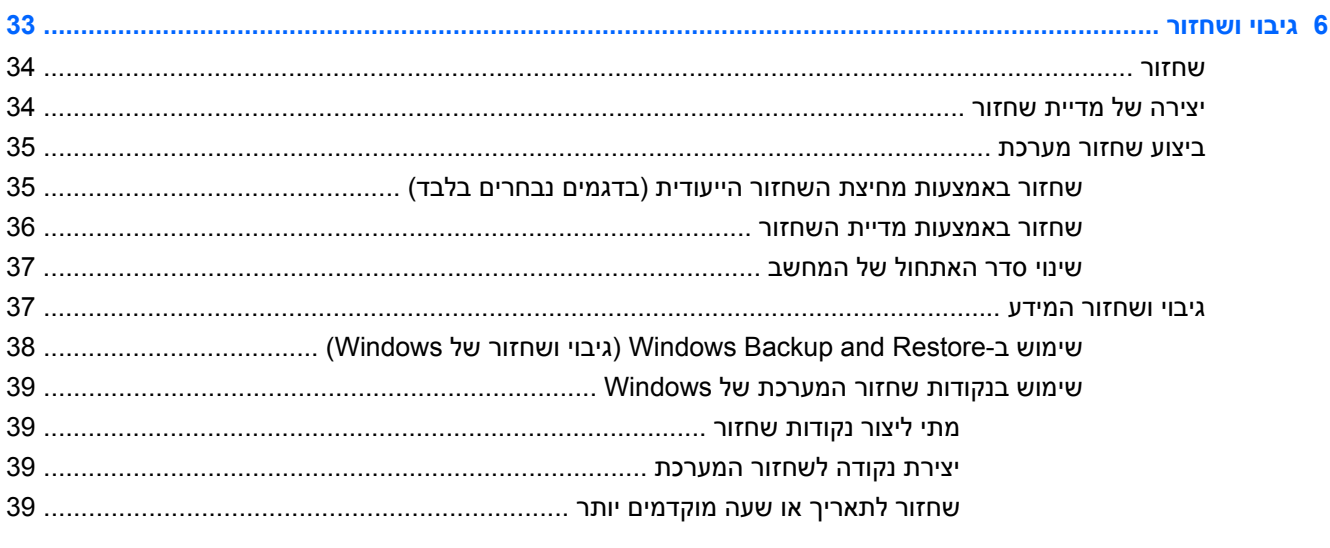

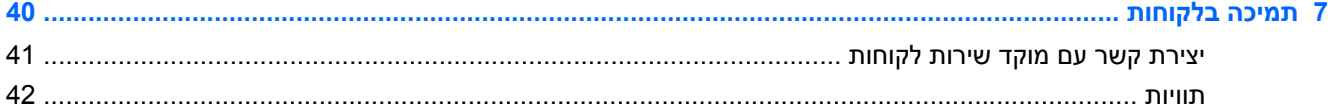

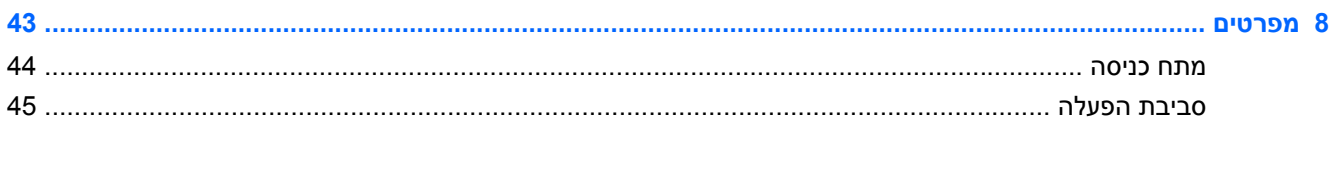

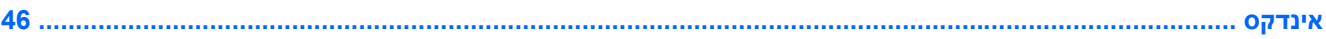

# **1 ברוך הבא**

#### ● [איתור](#page-7-0) מידע

לאחר שתגדיר את המחשב ותרשום אותו, חשוב שתבצע את השלבים הבאים:

- <span id="page-6-0"></span>● **התחבר לאינטרנט**—הגדר את הרשת הקווית או האלחוטית שברשותך כדי שתוכל להתחבר לאינטרנט. לקבלת מידע נוסף, עיין בסעיף איתור מידע [בעמוד](#page-7-0) .2
- **עדכן את תוכנת האנטי-וירוס**—הגן על המחשב מפני נזק הנגרם על-ידי וירוסים. התוכנה מותקנת מראש במחשב וכוללת מנוי מוגבל לעדכונים ללא תשלום. לקבלת מידע נוסף, עיין ב*מדריך עזר למחשב נייד של HP*. לקבלת הוראות לגישה למדריך, עיין בסעיף איתור מידע [בעמוד](#page-7-0) .2
	- **הכר את המחשב שברשותך**—קבל מידע נוסף אודות מאפייני המחשב שברשותך. עיין בסעיף הכרת [המחשב](#page-9-0) [בעמוד](#page-9-0) 4 ובסעיף [מקלדת](#page-21-0) והתקני הצבעה בעמוד 16 לקבלת מידע נוסף.
- **צור תקליטורי שחזור או כונן flash לשחזור**—שחזר את מערכת ההפעלה והתוכנות להגדרות היצרן במקרה של אי יציבות במערכת או כשל. לקבלת הוראות, עיין בסעיף גיבוי [ושחזור](#page-38-0) בעמוד .33
	- **אתר תוכנות מותקנות**—קבל גישה לרשימת התוכנות המותקנות מראש במחשב. בחר **Start**) התחל) **> All Programs**) כל התוכניות). לקבלת פרטים אודות השימוש בתוכנות הכלולות במחשב, עיין בהוראות של יצרני התוכנות, שעשויות להיות מסופקות עם התוכנה, או באתרי האינטרנט של היצרנים.

### **איתור מידע**

המחשב מסופק עם משאבים מסוימים המסייעים לך לבצע מגוון משימות.

<span id="page-7-0"></span>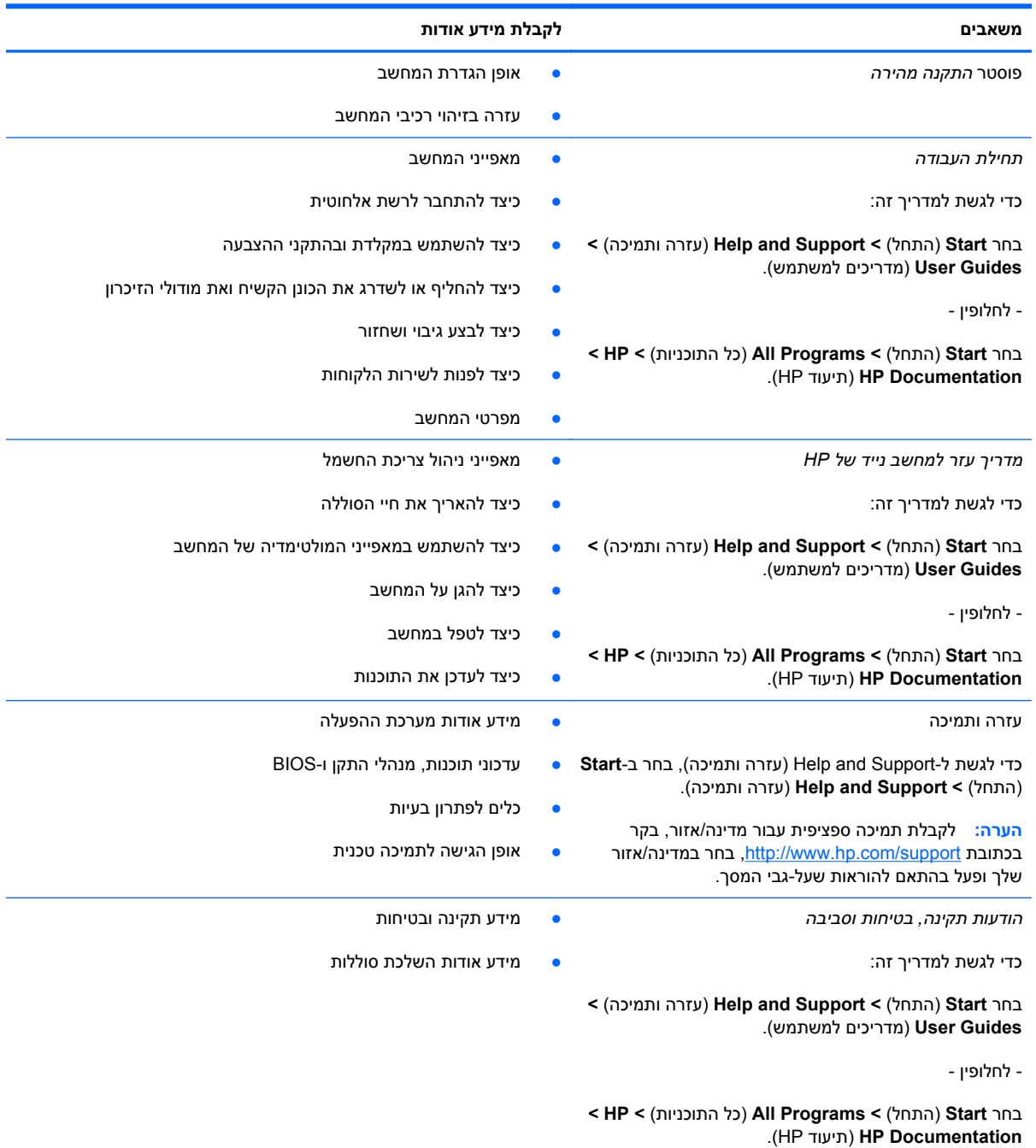

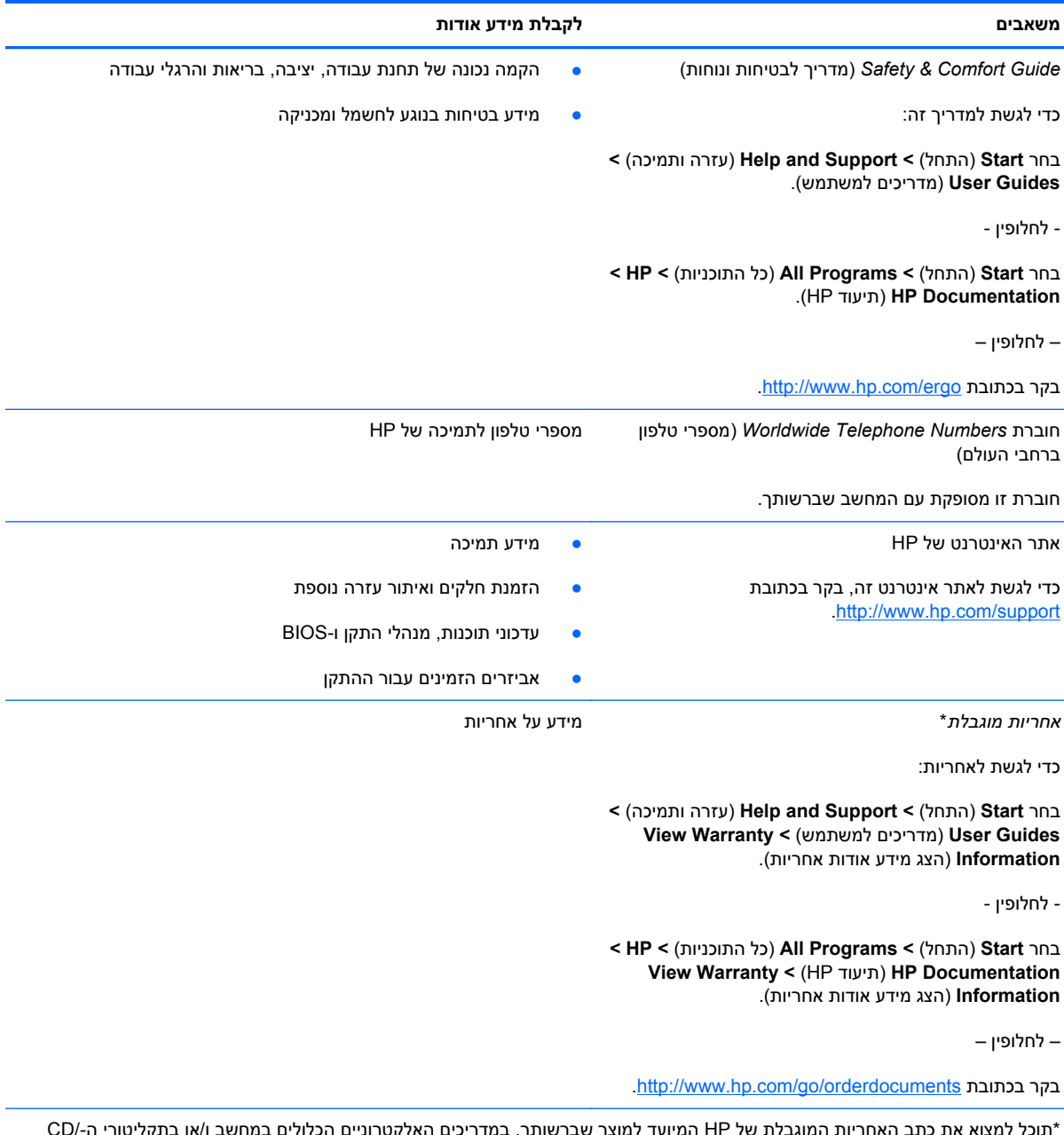

\*תוכל למצוא את כתב האחריות המוגבלת של HP המיועד למוצר שברשותך, במדריכים האלקטרוניים הכלולים במחשב ו/או בתקליטורי ה/-CD DVD שבאריזה. במדינות/אזורים מסוימים, האריזה עשויה להכיל גרסה מודפסת של כתב האחריות המוגבלת של HP. במדינות/אזורים מסוימים שבהם כתב האחריות אינו מסופק בצורה מודפסת, ניתן לבקש עותק מודפס בכתובת http://www.hp.com/go/orderdocuments או לכתוב אל:

- Hewlett-Packard, MS POD, 11311 Chinden Blvd, Boise, ID 83714, USA :**אמריקה צפון**●
- Hewlett-Packard, POD, Via G. Di Vittorio, 9, 20063, Cernusco s/Naviglio (MI), Italy :**אפריקה ,התיכון המזרח ,אירופה**
	- Hewlett-Packard, POD, P.O. Box 200, Alexandra Post Office, Singapore 911507 :**הפסיפית אסיה**●

הקפד לציין את מספר המוצר שברשותך, את תקופת האחריות (הנמצאת על-גבי תווית המספר הסידורי), את שמך ואת הכתובת שלך למשלוח דואר.

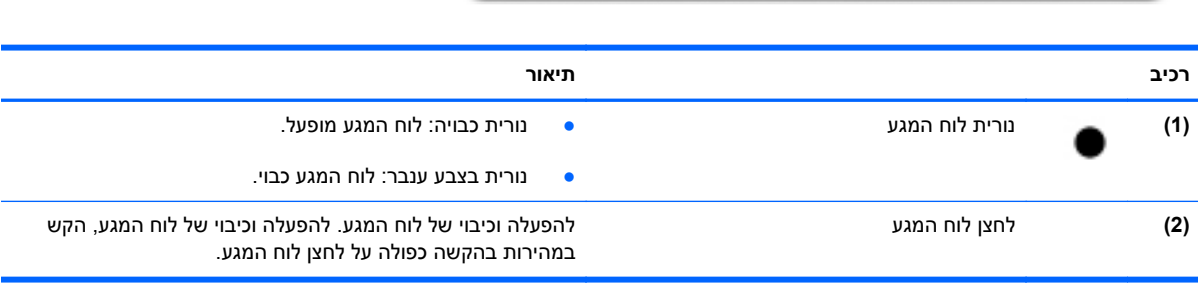

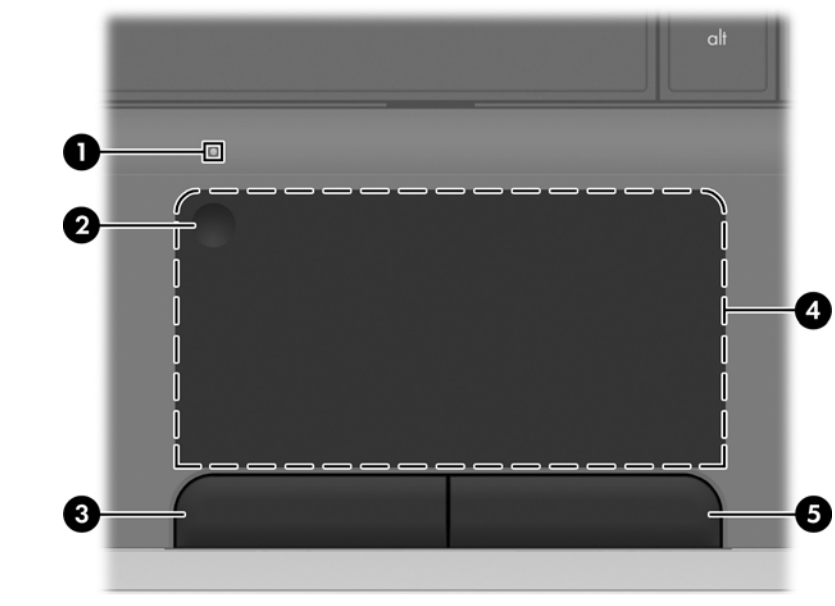

# **חלק עליון**

# **לוח מגע**

● חלק עליון ● [חזית](#page-13-0)

● צד [ימין](#page-13-0)

 $\underline{\mathbf{X}}$ 

● חלק [תחתון](#page-16-0)

<u>צד [שמאל](#page-14-0)</u>

<span id="page-9-0"></span>**2 הכרת המחשב**

<span id="page-10-0"></span>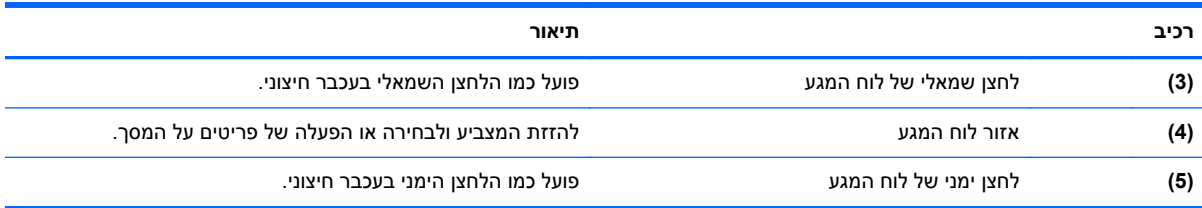

### **נוריות**

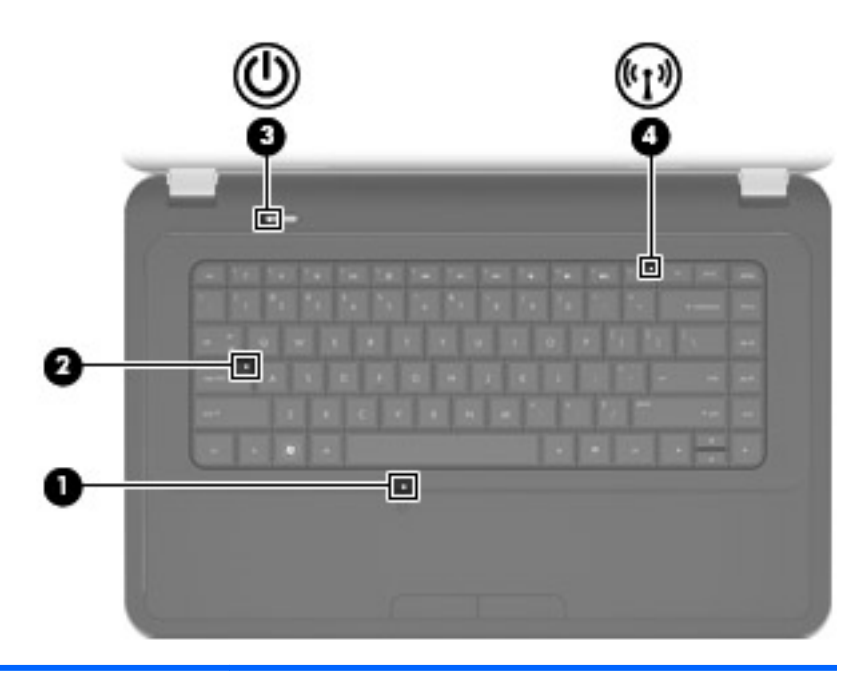

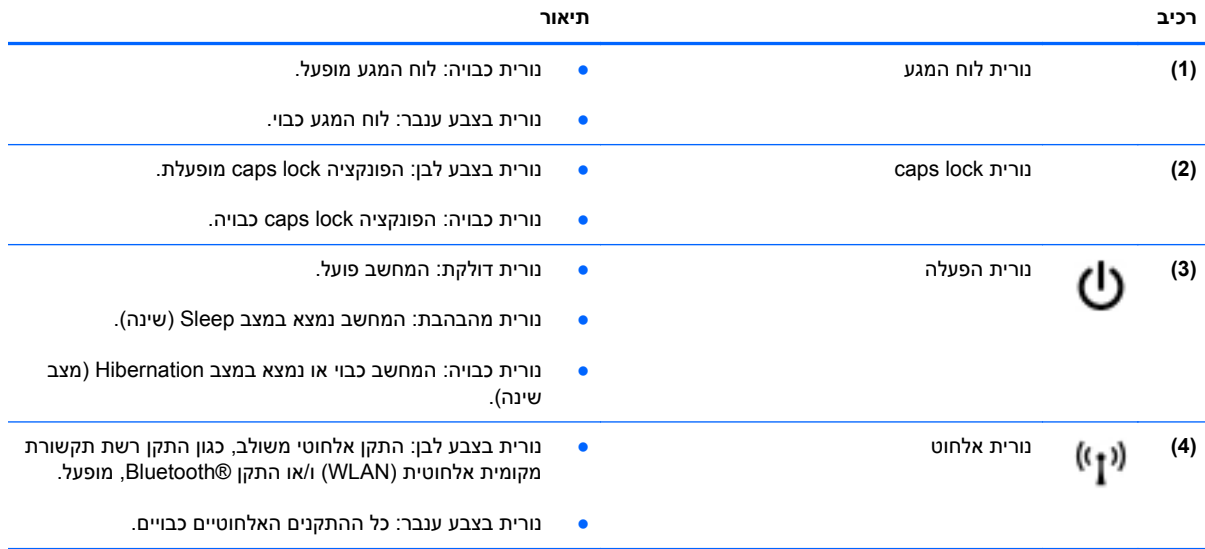

### **לחצנים**

<span id="page-11-0"></span>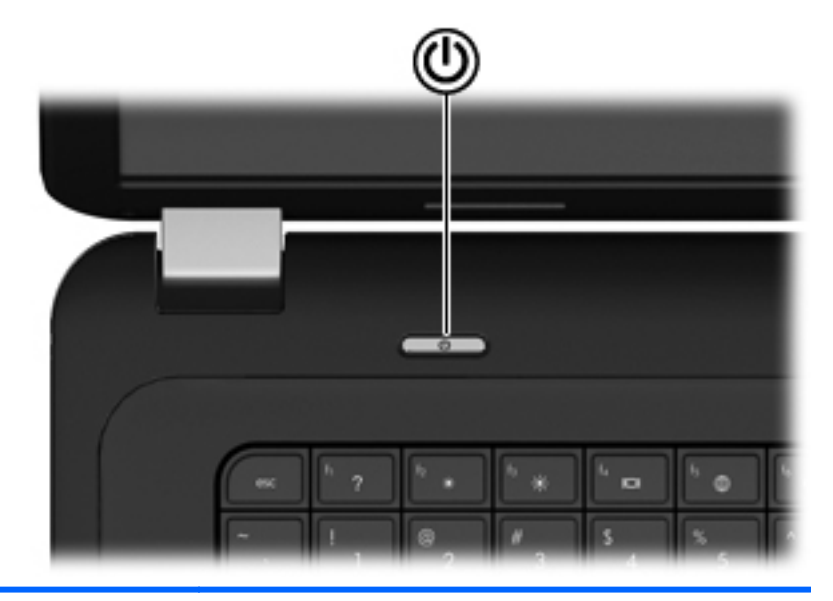

(1)

#### **רכיב תיאור**

- לחצן הפעלה כאשר המחשב כבוי, לחץ על הלחצן כדי להפעיל את המחשב.
- כאשר המחשב פועל, לחץ לחיצה קצרה על הלחצן כדי להפעיל את מצב Sleep) שינה).
- כאשר המחשב נמצא במצב Sleep) שינה), לחץ לחיצה קצרה על הלחצן כדי לצאת ממצב Sleep) שינה).
- כאשר המחשב נמצא במצב Hibernation) מצב שינה), לחץ לחיצה קצרה על הלחצן כדי לצאת ממצב Hibernation) מצב שינה).

אם המחשב הפסיק להגיב והליכי הכיבוי של RWindows אינם פועלים, לחץ על לחצן ההפעלה במשך 5 שניות לפחות כדי לכבות את המחשב.

לקבלת מידע נוסף אודות הגדרות צריכת החשמל במחשב, בחר **Start System and <** (הבקרה לוח (**Control Panel <** (התחל( **Security**) מערכת ואבטחה) **> Options Power**) אפשרויות צריכת חשמל), או עיין ב*מדריך עזר של HP למחשב נייד*.

### **מקשים**

<span id="page-12-0"></span>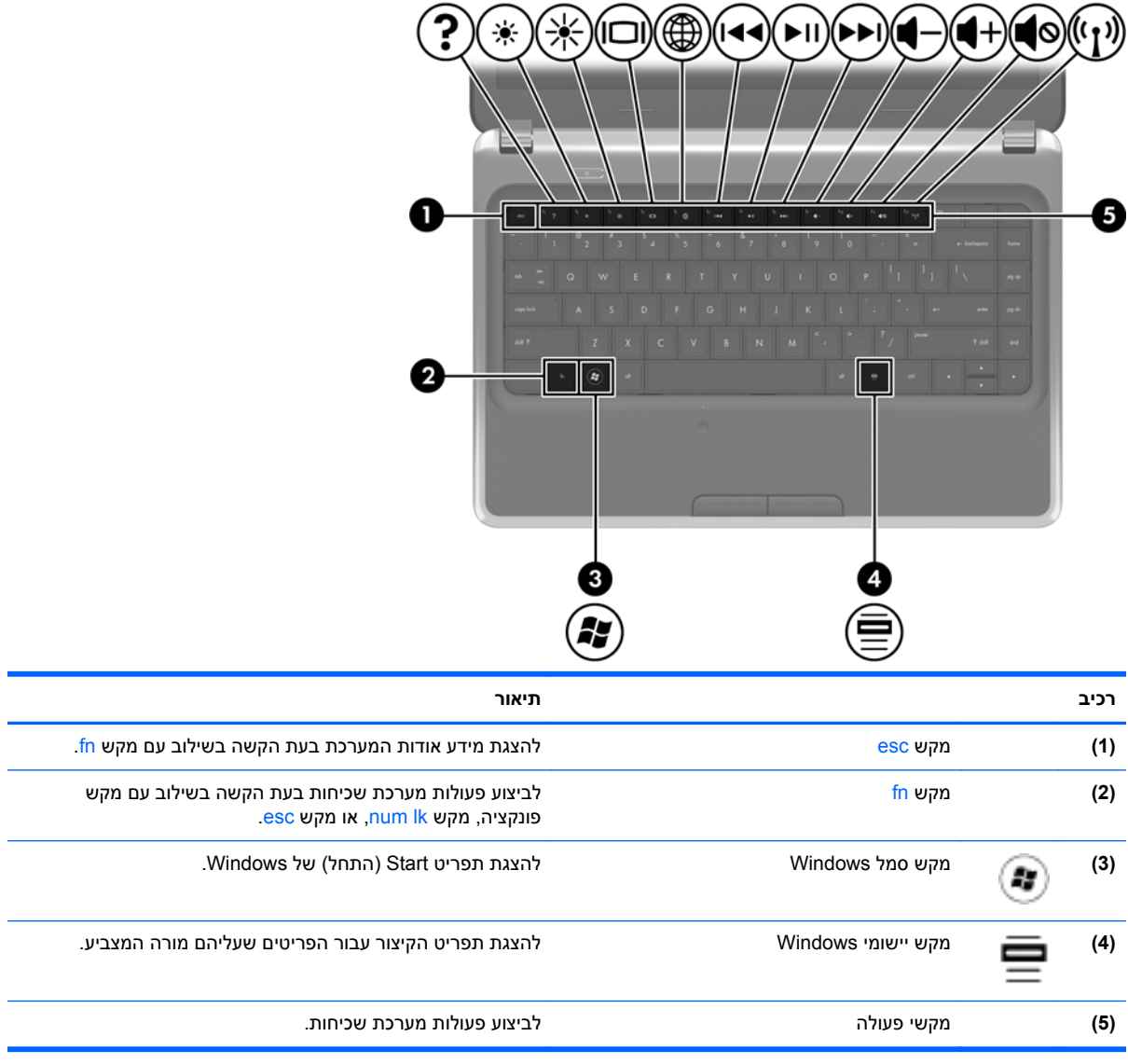

## **חזית**

<span id="page-13-0"></span>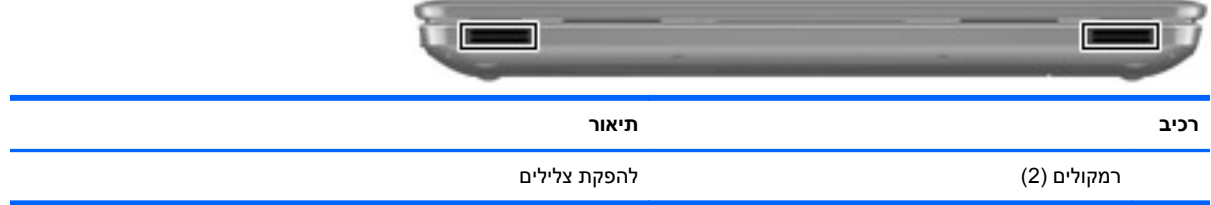

# **צד ימין**

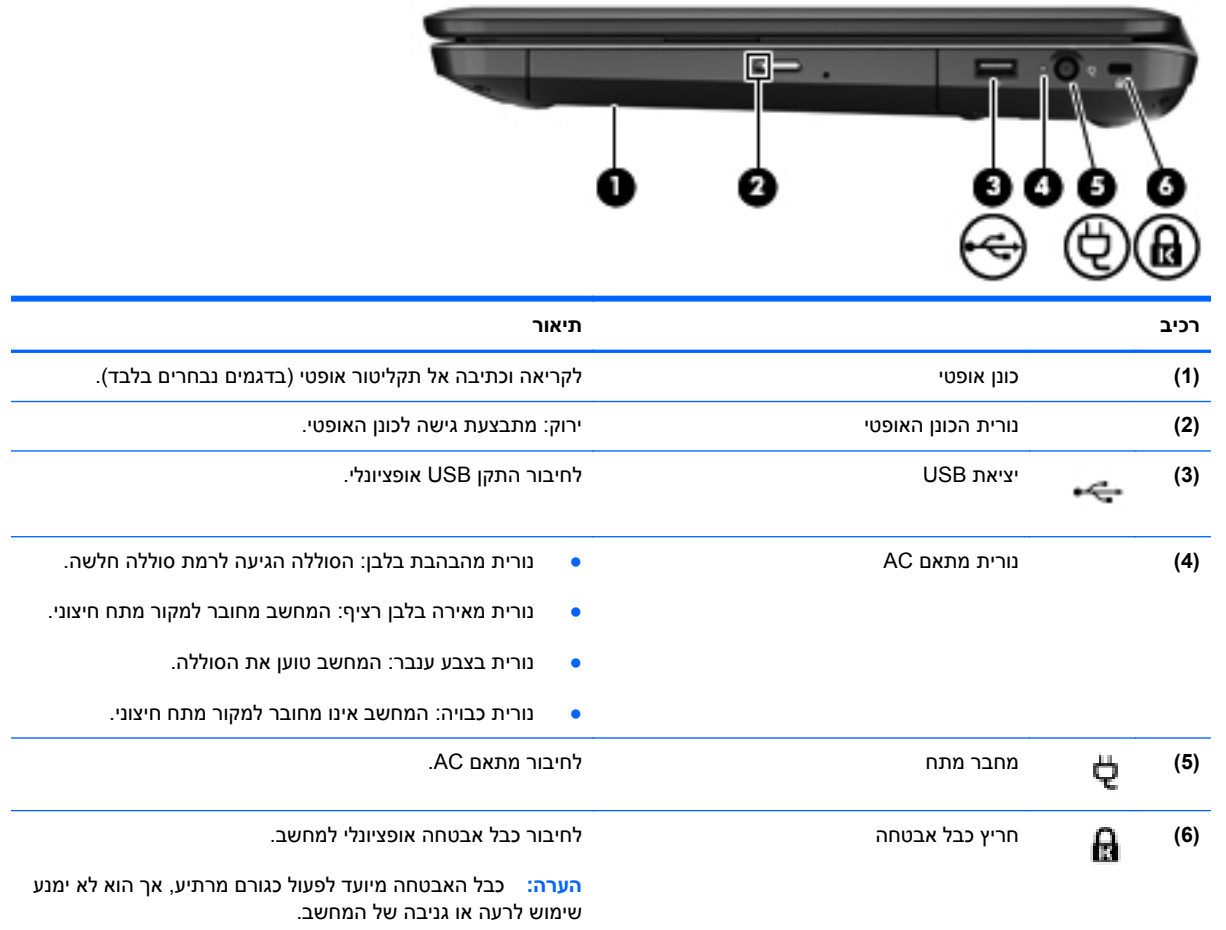

<span id="page-14-0"></span>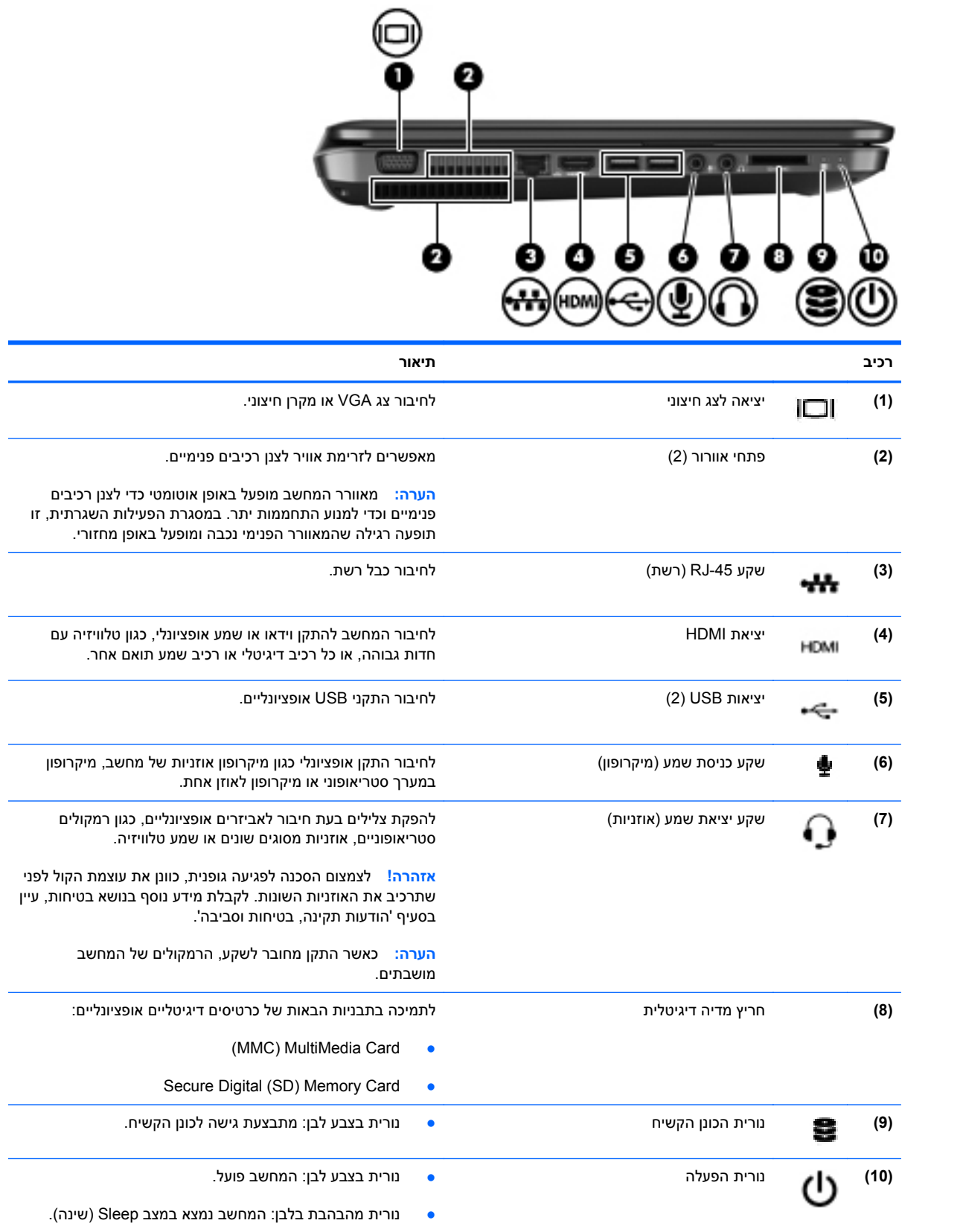

<span id="page-15-0"></span>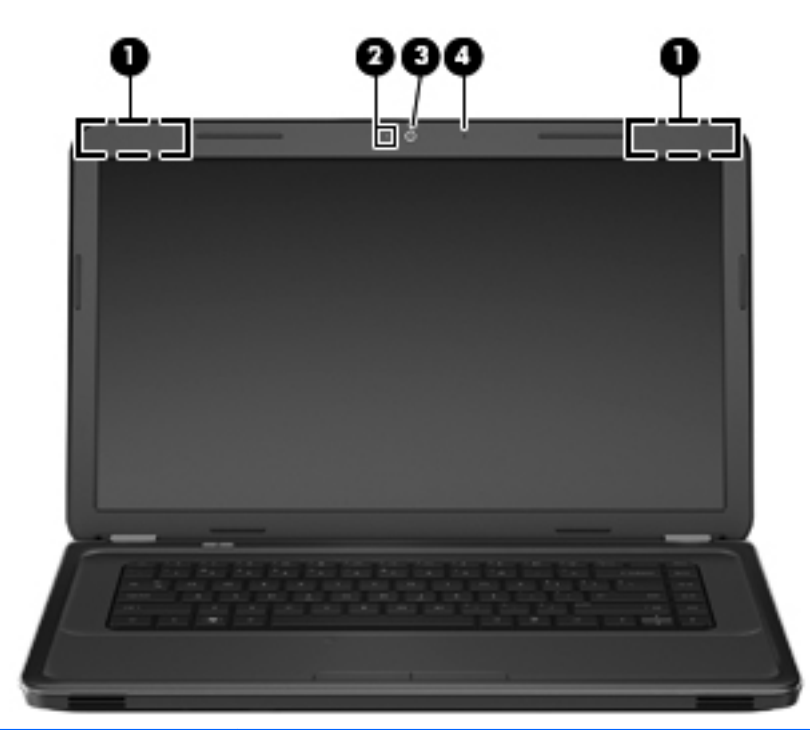

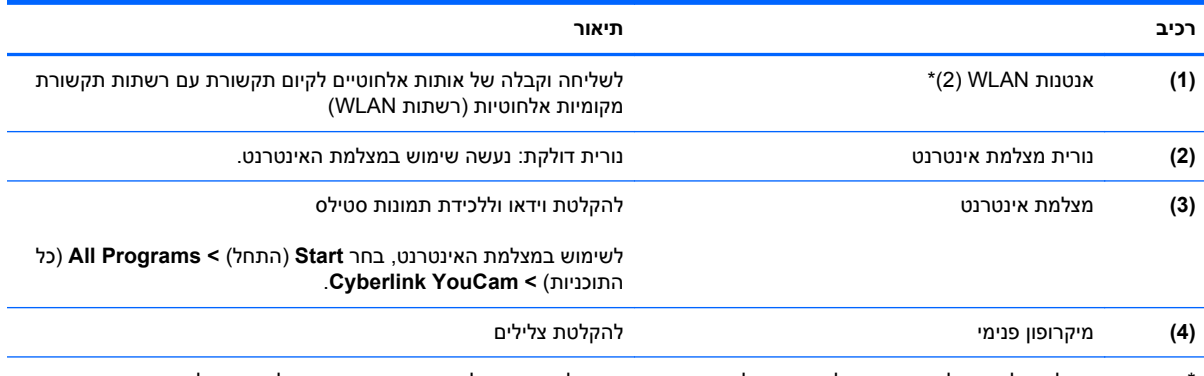

\*האנטנות אינן גלויות לעין מחלקו החיצוני של המחשב. לשידור מיטבי, הקפד לפנות מכשולים מהאזור שבסמיכות לאנטנות. לסקירת הודעות התקינה בנוגע לאלחוט, עיין בחלק *הודעות תקינה, בטיחות וסביבה* המתייחס למדינה/אזור שלך. הודעות אלה ממוקמות ב-Support and Help (עזרה ותמיכה).

# **חלק תחתון**

<span id="page-16-0"></span>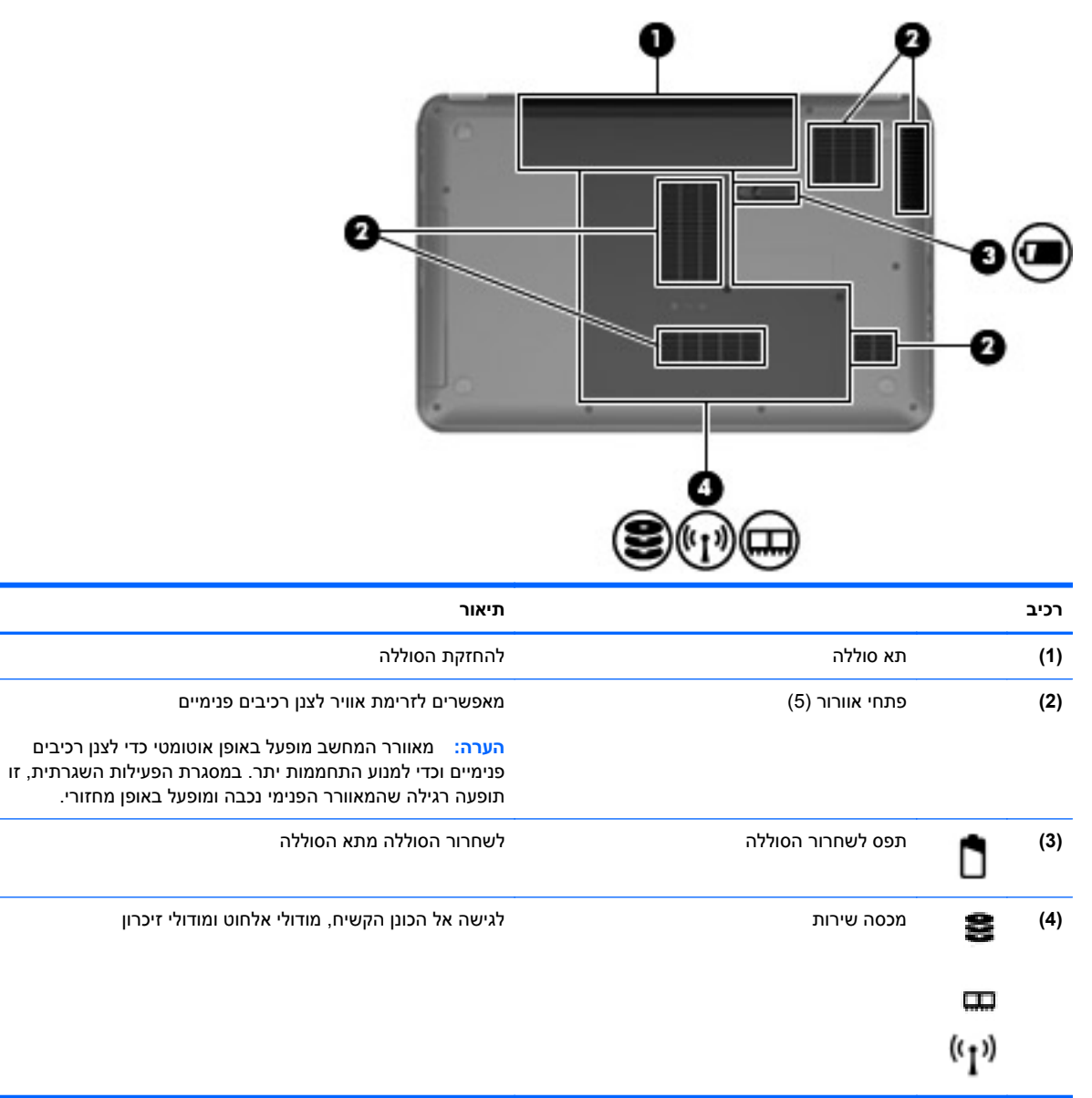

# **3 עבודה ברשת**

- שימוש בספק שירות [אינטרנט](#page-18-0) [\(ISP\(](#page-18-0)
	- [התחברות](#page-18-0) לרשת אלחוטית
- <span id="page-17-0"></span>**הערה:** מאפייני האינטרנט של החומרה והתוכנה משתנים בהתאם לדגם המחשב ולמיקום שלך.

המחשב שברשותך עשוי לתמוך באחד או יותר מהסוגים הבאים של גישה לאינטרנט:

- אלחוטית—לקבלת גישה לאינטרנט באופן נייד, באפשרותך להשתמש בחיבור אלחוטי. עיין בסעיף [התחברות](#page-19-0) [לרשת](#page-19-0) [WLAN](#page-19-0) קיימת [בעמוד](#page-19-0) 14 או בסעיף [הגדרת](#page-19-0) רשת [WLAN](#page-19-0) חדשה [בעמוד](#page-19-0) .14
- קווית—באפשרותך לגשת לאינטרנט על-ידי התחברות לרשת קווית. לקבלת מידע אודות התחברות לרשת קווית, עיין ב-*Guide Reference Notebook HP*) מדריך עזר למחשב נייד של HP(.

# **שימוש בספק שירות אינטרנט (ISP(**

<span id="page-18-0"></span>לפני שתוכל להתחבר לאינטרנט, עליך ליצור חשבון אצל ספק שירותי אינטרנט (ISP(. פנה לספק שירותי אינטרנט (ISP (מקומי כדי לרכוש שירות אינטרנט ומודם. ספק שירותי האינטרנט (ISP (יסייע לך בהגדרת המודם, יתקין כבל רשת כדי לחבר את המחשב האלחוטי למודם ויבדוק את שירות האינטרנט.

הערה: \_ ספק שירותי האינטרנט (ISP) ייתן לך מזהה משתמש וסיסמה כדי לגשת לאינטרנט. העתק מידע זה ושמור **"** אותו במקום בטוח.

המאפיינים הבאים יסייעו לך להגדיר חשבון אינטרנט חדש או להגדיר את המחשב לשימוש בחשבון קיים:

- **Offers & Services Internet) שירותים והצעות לאינטרנט) (זמין במיקומים מסוימים)**—תוכנית שירות זו מסייעת ברישום לחשבון אינטרנט חדש ובהגדרת תצורת המחשב לשימוש בחשבון קיים. לגישה לתוכנית שירות זו, בחר **Start**) התחל) **> Programs All**) כל התוכניות) **> Services Online**) שירותים מקוונים) **> Get Online**) קבל שירותים מקוונים).
- **סמלים המסופקים על-ידי ISP) זמינים במיקומים מסוימים)**—סמלים אלה עשויים להיות מוצגים בנפרד בשולחן העבודה של Windows או מקובצים בתיקייה בשם Services Online) שירותים מקוונים) בשולחן העבודה. כדי להגדיר חשבון אינטרנט חדש או כדי להגדיר שימוש בחשבון קיים על-ידי המחשב, לחץ לחיצה כפולה על סמל ולאחר מכן פעל בהתאם להוראות שעל-גבי המסך.
- **אשף ההתחברות לאינטרנט של Windows**—באפשרותך להשתמש ב-Internet the to Connect Windows Wizard) אשף ההתחברות לאינטרנט של Windows (כדי להתחבר לאינטרנט באחד מהמצבים הבאים:
	- אם כבר פתחת חשבון אצל ISP.
- אם אין ברשותך חשבון אינטרנט וברצונך לבחור ISP מהרשימה הכלולה באשף. (הרשימה של ספקי ISP אינה זמינה בכל המדינות/אזורים).
- אם בחרת ISP שלא מופיע ברשימה, וה-ISP סיפק לך מידע, כגון כתובת IP ספציפית והגדרות 3POP ו- .SMTP

לקבלת גישה ל-Wizard Internet the to Connect Windows) אשף ההתחברות לאינטרנט של Windows (ולהוראות שימוש בו, בחר **Start**) התחל) **> Panel Control**) לוח הבקרה) **> Internet and Network**) רשת ואינטרנט) **>** הגדרת (**Set up a new connection or network <** (והשיתוף הרשת מרכז (**Network and Sharing Center** חיבור או רשת חדשים) **> network new a up Set**) הגדרת רשת חדשה) ולאחר מכן פעל בהתאם להוראות שעל-גבי המסך.

> ים **הערה: א**ם תונחה על-ידי האשף לבחור אם להפעיל או להשבית את Windows Firewall (חומת האש של Windows) Windows(, בחר להפעיל את חומת האש.

# **התחברות לרשת אלחוטית**

טכנולוגיית אלחוט מעבירה נתונים דרך גלי רדיו במקום כבלים. ייתכן שהמחשב שברשותך כולל לפחות אחד מהתקני האלחוט הבאים:

- התקן רשת תקשורת מקומית אלחוטית (WLAN(
	- התקן Bluetooth

לקבלת מידע אודות טכנולוגיית אלחוט והתחברות לרשת אלחוטית, עיין ב-*Guide Reference Notebook HP*) מדריך עזר למחשב נייד של HP (ובמידע וקישורים לאתרי אינטרנט המסופקים ב-Support and Help) עזרה ותמיכה).

### **התחברות לרשת WLAN קיימת**

- **.1** הפעל את המחשב.
- **.2** ודא שהתקן ה-WLAN מופעל.
- <span id="page-19-0"></span>**.3** לחץ על סמל הרשת באזור ההודעות, בקצה הימני או השמאלי של שורת המשימות.
	- **.4** בחר ברשת להתחבר אליה.
	- **.5** לחץ על **Connect**) התחבר).
	- **.6** במידת הצורך, הזן את מפתח האבטחה.

#### **הגדרת רשת WLAN חדשה**

ציוד נדרש:

- מודם פס רחב (DSL או כבלים) **(1)** ושירות אינטרנט במהירות גבוהה שנרכש מספק שירותי אינטרנט (ISP(
	- נתב אלחוטי (לרכישה בנפרד) **(2)**
	- המחשב האלחוטי החדש שברשותך **(3)**
- **הערה:** מודמים מסוימים כוללים נתב אלחוטי מובנה. בדוק אצל ספק שירותי האינטרנט (ISP (שלך כדי לקבוע איזה סוג של מודם יש ברשותך.

האיור הבא מציג דוגמה של התקנה שהושלמה של רשת WLAN המחוברת לאינטרנט. כדי להגדיל את הרשת, ניתן לחבר לרשת מחשבים נוספים בחיבור אלחוטי ומחווט כדי לקבל גישה לאינטרנט.

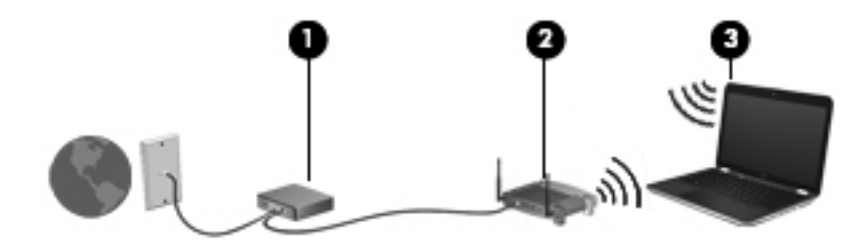

#### **הגדרת נתב אלחוטי**

לקבלת עזרה בהגדרת רשת WLAN, עיין במידע שסיפק יצרן הנתב או ספק שירותי האינטרנט שלך.

<span id="page-20-0"></span>מערכת ההפעלה Windows גם מספקת כלים שיסייעו לך להגדיר רשת אלחוטית חדשה. כדי לבחור בכלי Windows להגדרת הרשת, בחר **Start**) התחל) **> Panel Control**) לוח הבקרה) **> Internet and Network**) רשת ואינטרנט) **Set up a new connection or network <** (והשיתוף הרשת מרכז (**Network and Sharing Center <** (הגדרת חיבור או רשת חדשים) **> network new a up Set**) הגדרת רשת חדשה). לאחר מכן פעל לפי ההוראות שעל-גבי המסך.

**הערה:** אנו ממליצים שתחבר באופן התחלתי את המחשב האלחוטי החדש לנתב באמצעות כבל הרשת שסופק עם הנתב. לאחר שהמחשב מתחבר בהצלחה לאינטרנט, באפשרותך לנתק את הכבל, ולאחר מכן לגשת לאינטרנט באמצעות הרשת האלחוטית שלך.

#### **הגנה על רשת ה-WLAN שברשותך**

כאשר אתה מגדיר רשת WLAN או ניגש לרשת WLAN קיימת, תמיד הפעל את מאפייני האבטחה כדי להגן על הרשת שלך מפני גישה לא מורשית.

לקבלת מידע אודות הגנה על רשת ה-WLAN שברשותך, עיין ב-*Guide Reference Notebook HP*) מדריך עזר למחשב נייד של HP).

# <span id="page-21-0"></span>**4 מקלדת והתקני הצבעה**

- שימוש [במקלדת](#page-22-0)
- שימוש [בהתקני](#page-24-0) הצבעה
- שימוש [במחוות](#page-26-0) לוח המגע

# **שימוש במקלדת**

### **שימוש במקשי הפעולה**

<span id="page-22-0"></span>מקשי פעולה הם פעולות מותאמות אישית שמוקצות למקשים מסוימים בחלקה העליון של המקלדת. הסמלים שעל המקשים 1f עד 12f מייצגים את פונקציות מקשי הפעולה.

כדי להשתמש במקש פעולה, לחץ לחיצה ממושכת על לחצן זה כדי להפעיל את הפעולה המוקצית.

- **הערה:** מאפיין מקש הפעולה מופעל על-ידי היצרן. באפשרותך להשבית מאפיין זה בתוכנית השירות Setup Utility) BIOS (ולחזור אחורנית להגדרות הרגילות על-ידי הקשה על מקש fn ועל אחד ממקשי הפונקציה לצורך הפעלת הפונקציה המוקצית. לקבלת הנחיות, עיין בפרק "תוכנית השירות BIOS) Setup Utility ו-System Diagnostics (אבחון המערכת)" במדריך העזר למחשב נייד של HP.
	- **זהירות:** נקוט משנה זהירות בעת עריכת שינויים בתוכנית השירות Utility Setup. שגיאות עלולות למנוע מהמחשב לפעול כהלכה.

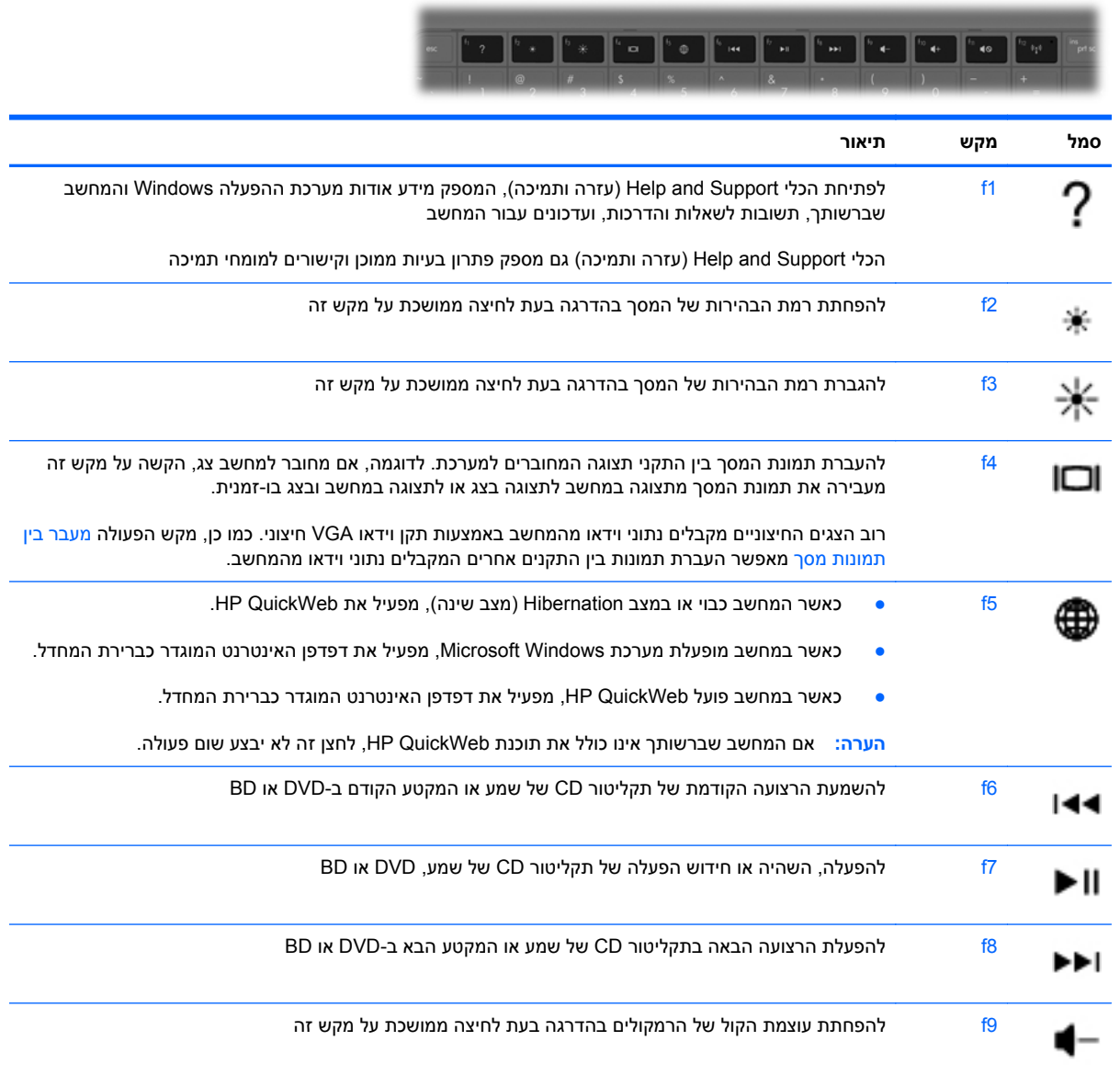

<span id="page-23-0"></span>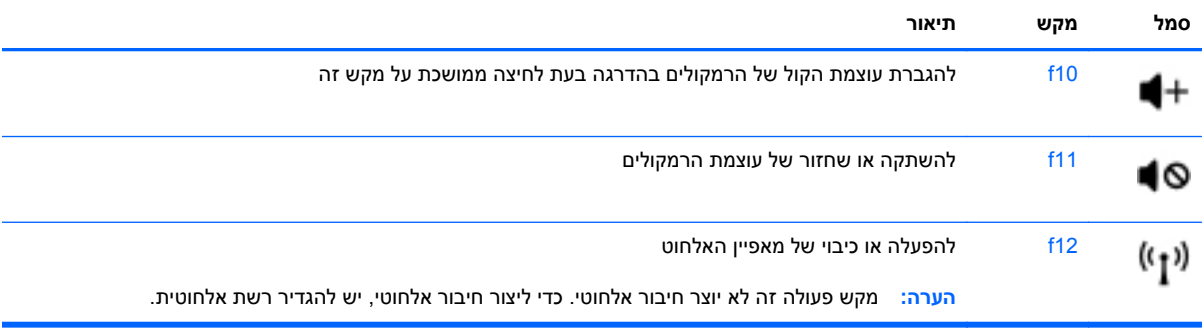

# **שימוש בהתקני הצבעה**

<span id="page-24-0"></span>**הערה:** בנוסף להתקני ההצבעה הכלולים במחשב שברשותך, באפשרותך להשתמש בעכבר USB חיצוני (לרכישה בנפרד) על-ידי חיבורו לאחת מיציאות ה-USB במחשב.

#### **הגדרת העדפות עבור התקני הצבעה**

השתמש ב-Properties Mouse) מאפייני עכבר) ב-RWindows כדי להתאים הגדרות באופן אישי להתקני הצבעה, כגון, תצורת לחצנים, מהירות לחיצה ואפשרויות מצביע.

כדי לגשת אל Properties Mouse) מאפייני עכבר), בחר **Start**) התחל) **> Printers and Devices**) התקנים ומדפסות). לאחר מכן, לחץ לחיצה ימנית על ההתקן המייצג את המחשב שברשותך ובחר **settings Mouse**) הגדרות עכבר).

#### **שימוש בלוח המגע**

כדי להזיז את המצביע, הזז שתי אצבעות על לוח המגע בכיוון שאליו ברצונך להזיז את המצביע. השתמש בלחצן השמאלי ובלחצן הימני של לוח המגע כפי שהיית משתמש בלחצנים בעכבר חיצוני. כדי לגלול למעלה ולמטה באמצעות אזור הגלילה האנכית של לוח המגע, החלק את האצבע למעלה או למטה על-פני הקווים.

#### **הפעלה וכיבוי של לוח המגע**

<span id="page-25-0"></span>לכיבוי ולהפעלה של לוח המגע, הקש פעמיים במהירות על נורית לוח המגע.

**הערה:** נורית לוח המגע כבויה כאשר לוח המגע מופעל.

![](_page_25_Figure_3.jpeg)

#### **ניווט**

כדי להזיז את המצביע, הזז אצבע אחת על לוח המגע בכיוון שאליו ברצונך להזיז את המצביע.

![](_page_25_Picture_6.jpeg)

#### **בחירה**

<span id="page-26-0"></span>השתמש בלחצן השמאלי ובלחצן הימני של לוח המגע כפי שהיית משתמש בלחצנים התואמים בעכבר חיצוני.

![](_page_26_Picture_2.jpeg)

## **שימוש במחוות לוח המגע**

לוח המגע תומך במגוון מחוות. לשימוש במחוות לוח המגע, הנח שתי אצבעות על לוח המגע בו-זמנית.

**הערה:** מחוות לוח המגע אינן נתמכות בכל התוכניות.

להצגת הדגמה של מחוות:

- **.1** לחץ על הסמל **icons hidden Show**) הצג סמלים מוסתרים) באזור ההודעות, בקצה הימני או השמאלי של שורת המשימות.
- לחץ לחיצה ימנית על הסמל של **התקן הצבעה של Synaptics** באזור ההודעות, בקצה הימני או השמאלי **.2** של שורת המשימות, ולאחר מכן לחץ על **Properties TouchPad**) מאפייני לוח המגע).
	- **.3** להפעלת ההדגמה, לחץ על מחווה כלשהי.

כדי להפעיל ולכבות את הפעולות:

- **.1** לחץ על הסמל **icons hidden Show**) הצג סמלים מוסתרים) באזור ההודעות, בקצה הימני או השמאלי של שורת המשימות.
- לחץ לחיצה ימנית על הסמל **התקן הצבעה של Synaptics** באזור ההודעות, בקצה הימני או השמאלי של **.2** שורת המשימות, ולאחר מכן לחץ על **Properties TouchPad**) מאפייני לוח המגע).
	- **.3** בחר בתיבת הסימון ליד המחווה שאותה ברצונך להפעיל או לכבות.
		- **.4** לחץ על **Apply**) החל) ולאחר מכן לחץ על **OK**) אישור).

#### **גלילה**

<span id="page-27-0"></span>גלילה משמשת לגלילת דף או תמונה למעלה, למטה או לצדדים. כדי לגלול, הנח שתי אצבעות על לוח המגע במרווח קטן זו מזו, ולאחר מכן גרור אותן לאורך לוח המגע בתנועה כלפי מעלה, מטה, שמאלה או ימינה.

**הערה:** מהירות הגלילה נשלטת על-ידי מהירות האצבעות.

**הערה:** מחוות הגלילה באמצעות שתי אצבעות מופעלת על-ידי היצרן.

![](_page_27_Picture_5.jpeg)

#### **צביטה/זום**

צביטה מאפשרת לך לבצע זום קרוב או רחוק בתמונות או טקסט.

- כדי לבצע זום קרוב, הנח שתי אצבעות יחד על לוח המגע ולאחר מכן הרחק אותן זו מזו.
- כדי לבצע זום רחוק, הנח שתי אצבעות על לוח המגע במרחק מה זו מזו ולאחר מכן קרב אותן זו לזו.
	- **הערה:** מחוות הצביטה/זום מופעלת על-ידי היצרן.

![](_page_27_Picture_11.jpeg)

#### **סיבוב**

<span id="page-28-0"></span>הסיבוב מאפשר לך לסובב פריטים כגון צילומים. לסיבוב, עגן את האצבע המורה השמאלית באזור לוח המגע. החלק את האצבע המורה הימנית מסביב לאצבע המעוגנת בתנועה סיבובית, תוך החלקה משעה 12 לשעה .3 כדי לבצע את הסיבוב בכיוון ההפוך, החלק את האצבע המורה הימנית משעה 3 לשעה .12

**הערה:** מחוות הסיבוב מושבתת על-ידי היצרן.

![](_page_28_Picture_3.jpeg)

# **5 תחזוקה**

- הכנסה או הסרה של הסוללה
- [החלפה](#page-31-0) או שדרוג של הכונן הקשיח
- הוספה או [החלפה](#page-33-0) של מודולי זיכרון
	- <u>עדכון [תוכניות](#page-37-0) ומנהלי התקן</u>
		- <u>טיפול [שגרתי](#page-37-0)</u>

# **הכנסה או הסרה של הסוללה**

<span id="page-29-0"></span>**הערה:** לקבלת מידע נוסף אודות השימוש בסוללה, עיין ב-*Guide Reference Notebook HP*) מדריך עזר למחשב נייד של HP).

להכנסת הסוללה:

**▲** הכנס את הסוללה **(1)** לתוך תא הסוללה **(2)** עד שתתייצב במקומה.

![](_page_29_Picture_10.jpeg)

**זהירות:** הסרת סוללה המהווה את מקור המתח היחידי עבור המחשב עלולה לגרום לאובדן מידע. כדי למנוע אובדן מידע, שמור את עבודתך והפעל את מצב Hibernation) מצב שינה) או כבה את המחשב באמצעות מערכת Windows לפני הסרת הסוללה.

להסרת הסוללה, פעל בהתאם לשלבים הבאים:

- **.1** הסט את תפס השחרור של הסוללה **(1)** כדי לשחרר את הסוללה.
	- **.2** הוצא את הסוללה מתא הסוללה **(2)**.

![](_page_30_Picture_3.jpeg)

# **החלפה או שדרוג של הכונן הקשיח**

**זהירות:** כדי למנוע מצב של אובדן מידע או מערכת שאינה מגיבה:

<span id="page-31-0"></span>כבה את המחשב לפני הסרת הכונן הקשיח מתא הכונן הקשיח. הימנע מהוצאת הכונן הקשיח כשהמחשב פועל או כשהוא נמצא במצב Sleep) שינה) או Hibernation) מצב שינה).

אם אינך בטוח אם המחשב כבוי או נמצא במצב Hibernation) מצב שינה), הפעל אותו על-ידי לחיצה על לחצן ההפעלה. לאחר מכן כבה את המחשב באמצעות מערכת ההפעלה.

#### **הסרת הכונן הקשיח**

להסרת הכונן הקשיח, פעל בהתאם לשלבים הבאים:

- **.1** שמור את עבודתך, כבה את המחשב וסגור את התצוגה.
	- **.2** נתק את כל ההתקנים החיצוניים המחוברים למחשב.
		- **.3** נתק את כבל המתח משקע ה-AC.
		- **.4** הפוך את המחשב על משטח ישר.
			- **.5** הוצא את הסוללה מהמחשב.
		- **.6** שחרר את הברגים של מכסה השירות **(1)**.
- **.7** הרם את מכסה השירות **(2)** אל מחוץ למחשב, ולאחר מכן הסר אותו.

![](_page_31_Picture_13.jpeg)

<span id="page-32-0"></span>**.8** נתק את כבל הכונן הקשיח מלוח המערכת **(1)**, ולאחר מכן הרם את הכונן הקשיח אל מחוץ למחשב **(2)**.

![](_page_32_Picture_1.jpeg)

### **התקנת כונן קשיח**

להתקנת כונן קשיח, פעל בהתאם לשלבים הבאים:

**.1** הכנס את הכונן הקשיח לתא הכונן הקשיח **(1)**, ולאחר מכן חבר את כבל הכונן הקשיח ללוח המערכת **(2)**.

![](_page_32_Picture_5.jpeg)

- **.2** יישר את הלשוניות **(1)** של מכסה השירות עם השקעים במחשב.
	- **.3** סגור את מכסה השירות **(2)**.

#### **.4** חזק את הברגים של מכסה השירות **(3)**.

<span id="page-33-0"></span>![](_page_33_Picture_1.jpeg)

- **.5** החזר את הסוללה למקומה.
- **.6** הפוך את המחשב בחזרה.
- **.7** חבר מחדש את המחשב למקור מתח חיצוני.
	- **.8** חבר מחדש התקנים חיצוניים.

# **הוספה או החלפה של מודולי זיכרון**

המחשב כולל תא אחד למודול זיכרון, הממוקם בתחתית המחשב. ניתן לשדרג את קיבולת הזיכרון של המחשב על-ידי הוספת מודול זיכרון לחריץ המודול להרחבת הזיכרון הפנוי או על-ידי שדרוג מודול הזיכרון הקיים בחריץ מודול הזיכרון הראשי.

- **אזהרה!** לצמצום הסכנה להתחשמלות ולגרימת נזק לציוד, נתק את כבל המתח והוצא את כל הסוללות לפני התקנת מודול זיכרון.
- **זהירות:** פריקת חשמל סטטי (ESD (עלולה לגרום נזק לרכיבים אלקטרוניים. לפני שתתחיל בהליך עבודה כלשהו, הקפד לפרוק מעצמך חשמל סטטי באמצעות מגע בחפץ מתכתי מוארק.
	- **הערה:** כדי להשתמש בתצורה דו-ערוצית בעת הוספת מודול זיכרון שני, ודא ששני מודולי הזיכרון זהים.

להוספה או להחלפה של מודול זיכרון, פעל בהתאם לשלבים הבאים:

**זהירות:** כדי למנוע מצב של אובדן מידע או מערכת שאינה מגיבה:

כבה את המחשב לפני הוספה או החלפה של מודולי זיכרון. אין להסיר מודול זיכרון כאשר המחשב מופעל, נמצא במצב Sleep) שינה) או במצב Hibernation) מצב שינה).

אם אינך בטוח אם המחשב כבוי או נמצא במצב Hibernation) מצב שינה), לחץ על לחצן ההפעלה כדי להפעיל את המחשב, ולאחר מכן כבה אותו באמצעות מערכת ההפעלה.

- **.1** שמור את עבודתך, כבה את המחשב וסגור את התצוגה.
	- **.2** נתק את כל ההתקנים החיצוניים המחוברים למחשב.
- **.3** נתק את כבל המתח משקע ה-AC.
- **.4** הפוך את המחשב על משטח ישר.
	- **.5** הוצא את הסוללה מהמחשב.
- **.6** שחרר את הברגים של מכסה השירות **(1)**.
- **.7** הרם את מכסה השירות **(2)** אל מחוץ למחשב, ולאחר מכן הסר אותו.

<span id="page-34-0"></span>![](_page_34_Picture_5.jpeg)

- **.8** אם אתה מחליף מודול זיכרון, הוצא את מודול הזיכרון הקיים:
- **א.** משוך כלפי חוץ את התפסים **(1)** שנמצאים בשני צידיו של מודול הזיכרון. מודול הזיכרון מתרומם כלפי מעלה.
- **ב.** אחוז במודול הזיכרון בקצוות **(2)** ולאחר מכן משוך אותו בזהירות אל מחוץ לחריץ מודול הזיכרון.
- **זהירות:** כדי למנוע נזק למודול הזיכרון, אחוז במודול הזיכרון בקצותיו בלבד. אל תיגע ברכיבים שעל מודול הזיכרון.

![](_page_34_Picture_10.jpeg)

כדי להגן על מודול זיכרון לאחר הוצאתו, הנח אותו באריזה נגד חשמל סטטי.

- **.9** הכנס מודול זיכרון חדש:
- <span id="page-35-0"></span>**זהירות:** כדי למנוע נזק למודול הזיכרון, אחוז במודול הזיכרון בקצותיו בלבד. אל תיגע ברכיבים שעל מודול הזיכרון.
	- **א.** ישר את הקצה המחורץ **(1)** של מודול הזיכרון עם הלשונית בחריץ מודול הזיכרון.
- **ב.** כשמודול הזיכרון מונח בזווית של 45 מעלות ממשטח תא מודול הזיכרון, דחוף את המודול **(2)** לתוך חריץ מודול הזיכרון עד שיתייצב במקומו.
- **ג.** לחץ בעדינות על מודול הזיכרון **(3)** כלפי מטה, תוך הפעלת לחץ הן על הצד הימני והן על הצד השמאלי של מודול הזיכרון, עד שהתפסים יינעלו במקומם בנקישה.
	- **זהירות:** כדי למנוע נזק למודול הזיכרון, הקפד לא לכופף את מודול הזיכרון.

![](_page_35_Figure_6.jpeg)

- **.10** יישר את הלשוניות **(1)** של מכסה השירות עם השקעים במחשב.
	- **.11** סגור את המכסה **(2)**.

#### **.12** חזק את הברגים של מכסה השירות **(3)**.

![](_page_36_Picture_1.jpeg)

- **.13** החזר את הסוללה למקומה.
- **.14** הפוך את המחשב בחזרה ולאחר מכן חבר מחדש מתח חיצוני והתקנים חיצוניים.
	- **.15** הפעל את המחשב.

# **עדכון תוכניות ומנהלי התקן**

<span id="page-37-0"></span>חברת HP ממליצה שתעדכן את התוכניות ואת מנהלי ההתקן שלך על בסיס קבוע באמצעות הגרסאות העדכניות ביותר. בקר בכתובת http://www.hp.com/support להורדת הגרסאות האחרונות. כמו כן, באפשרותך להירשם לקבלת דיווחים אוטומטיים על עדכונים כאשר הם זמינים.

# **טיפול שגרתי**

#### **ניקוי הצג**

**זהירות:** כדי למנוע נזק בלתי הפיך למחשב, אין להתיז על הצג מים, תמיסות ניקוי או חומרים כימיים.

כדי להסיר כתמים ומוך, נקה את הצג לעתים קרובות בעזרת מטלית בד רכה, לחה ונקייה ממוך. אם הצג זקוק לניקוי נוסף, השתמש במגבונים אנטי-סטטיים לחים או בחומר אנטי-סטטי לניקוי צגים.

#### **ניקוי לוח המגע והמקלדת**

לכלוך ושומן על-גבי לוח המגע עלולים לגרום למצביע לקפוץ ברחבי המסך. כדי להימנע מכך, נקה את לוח המגע בעזרת מטלית לחה ושטוף את ידיך תכופות בעת שימוש במחשב.

**אזהרה!** כדי להפחית את הסכנה להתחשמלות או לגרימת נזק לרכיבים פנימיים, אין להשתמש בשואב אבק כדי לנקות את המקלדת. שואב אבק עלול להותיר לכלוך על המקלדת.

נקה את המקלדת באופן קבוע כדי למנוע מהמקשים להידבק, וכדי להסיר אבק, מוך וחלקיקים שעשויים להילכד בין המקשים. ניתן להשתמש במיכל של אוויר דחוס עם צינורית כדי לפזר אוויר מסביב ומתחת למקשים כדי להסיר לכלוך.

# **6 גיבוי ושחזור**

- [שחזור](#page-39-0)
- יצירה של מדיית [שחזור](#page-39-0)
	- <u>ביצוע שחזור [מערכת](#page-40-0)</u>
	- גיבוי [ושחזור](#page-42-0) המידע

<span id="page-38-0"></span>המחשב כולל כלים המסופקים על-ידי מערכת ההפעלה ועל-ידי HP כדי לסייע לך בהגנה על המידע ובשחזורו במקרה הצורך.

פרק זה מספק מידע אודות הנושאים הבאים:

- יצירת סדרה של תקליטורי שחזור או כונן flash לשחזור (מאפיין של התוכנה Manager Recovery HP(
	- ביצוע שחזור של המערכת (מהמחיצה, מתקליטורי השחזור, או מכונן ה-flash לשחזור)
		- גיבוי המידע
		- שחזור תוכנית או מנהל התקן

### **שחזור**

<span id="page-39-0"></span>במקרה של כשל בכונן הקשיח, כדי לשחזר את המערכת לתמונת היצרן תזדקק לסדרה של תקליטורי שחזור או לכונן flash לשחזור, שאותם תוכל ליצור באמצעות Manager Recovery HP. HP ממליצה לך להשתמש בתוכנה זו כדי ליצור סדרה של תקליטורי שחזור או כונן flash לשחזור מייד עם סיום התקנת התוכנה.

אם מסיבה אחרת כלשהי עליך לשחזר את המערכת, ניתן לעשות זאת באמצעות מחיצת השחזור HP Recovery) בדגמים נבחרים בלבד), ללא צורך בתקליטורי שחזור או בכונן flash לשחזור. כדי לבדוק אם קיימת מחיצת שחזור, לחץ על **Start**) התחל), לחץ לחיצה ימנית על **Computer**) מחשב), לחץ על **Manage**) ניהול) ולאחר מכן לחץ על **Management Disk**) ניהול דיסקים). אם מחיצת השחזור קיימת, כונן Recovery מפורט בחלון.

- **זהירות:** Manager Recovery HP) מחיצה או תקליטורים/כונן flash (משחזר רק תוכנות שהותקנו מראש על-ידי היצרן. יש להתקין מחדש באופן ידני תוכנות שלא סופקו עם מחשב זה.
	- **הערה:** תקליטורי שחזור צורפו אם המחשב שברשותך אינו כולל מחיצת שחזור.

## **יצירה של מדיית שחזור**

HP ממליצה ליצור סדרה של תקליטורי שחזור או כונן flash לשחזור, כדי להבטיח שתוכל להחזיר את המחשב למצב המקורי שהוגדר על-ידי היצרן בעת כשל בכונן הדיסק הקשיח, או אם מסיבה כלשהי לא ניתן לבצע שחזור באמצעות כלי מחיצת השחזור. צור תקליטורים אלו או את כונן ה-flash לאחר ההתקנה של המחשב בפעם הראשונה.

**הערה:** Manager Recovery HP מאפשר ליצור רק סדרה אחת של תקליטורי שחזור או כונן flash אחד לשחזור. טפל בתקליטורים אלה או בכונן ה-flash בזהירות ושמור אותם במקום בטוח.

**הערה:** אם המחשב שברשותך אינו כולל כונן אופטי משולב, באפשרותך להשתמש בכונן אופטי חיצוני אופציונלי (לרכישה בנפרד) כדי ליצור תקליטורי שחזור, או לרכוש תקליטורי שחזור עבור המחשב מאתר האינטרנט של HP. אם אתה משתמש בכונן אופטי חיצוני, עליך לחבר אותו ישירות ליציאת USB במחשב, ולא ליציאת USB בהתקן חיצוני, כגון רכזת USB.

קווים מנחים:

.רכוש תקליטורי DVD+R DL ,DVD+R DL ,DVD+R ,DVD-R באיכות גבוהה

**הערה:** תקליטורים לקריאה-כתיבה, כגון תקליטורי RW-CD, RW±DVD, RW±DVD דו-שכבתיים ו-RE-BD (ray-Blu ניתנים לכתיבה חוזרת), לא תואמים לתוכנת Manager Recovery HP.

- על המחשב להיות מחובר למתח AC במהלך התהליך.
- ניתן ליצור רק סדרה אחת של תקליטורי שחזור או כונן flash אחד לשחזור לכל מחשב.

**הערה:** אם אתה יוצר תקליטורי שחזור, מספר כל תקליטור לפני הכנסתו לכונן האופטי.

● במקרה הצורך, באפשרותך לצאת מהתוכנית לפני סיום יצירת תקליטורי השחזור או כונן ה-flash לשחזור. בפעם הבאה שתפתח את Manager Recovery HP, תתבקש להמשיך בתהליך יצירת הגיבוי.

ליצירת סדרה של תקליטורי שחזור או כונן flash לשחזור:

- **HP Recovery < HP Recovery Manager < HP <** (התוכניות כל (**All Programs <** (התחל (**Start** בחר **.1** .**Media Creation**
	- **.2** פעל לפי ההוראות שעל-גבי המסך.

### **ביצוע שחזור מערכת**

<span id="page-40-0"></span>התוכנה Manager Recovery HP מאפשרת לך לתקן או לשחזר את המחשב למצב המקורי שהוגדר על-ידי היצרן. התוכנה Manager Recovery HP פועלת מתקליטורי שחזור, מכונן flash לשחזור, או ממחיצת שחזור ייעודית (בדגמים נבחרים בלבד) בכונן הקשיח.

**הערה:** יש לבצע שחזור מערכת אם אירע כשל בכונן הקשיח של המחשב או אם כל הניסיונות לתקן בעיות בתפקוד המחשב לא הצליחו. על שחזור המערכת להיות האמצעי האחרון לתיקון בעיות במחשב.

שים לב לפרטים הבאים בעת ביצוע שחזור מערכת:

- באפשרותך לשחזר רק את המערכת שיצרת עבורה גיבוי קודם לכן. HP ממליצה לך להשתמש ב-Recovery Manager כדי ליצור סדרת תקליטורי שחזור או כונן flash לשחזור, מייד עם הגדרת המחשב.
- Windows כולל מאפייני תיקון מובנים, כגון Restore System) שחזור המערכת). אם טרם ניסית מאפיינים אלה, נסה אותם לפני השימוש ב-HP Recovery Manager.
- התוכנה Manager Recovery HP משחזרת רק תוכנות שהותקנו מראש על-ידי היצרן. יש להוריד תוכנות שאינן מסופקות עם המחשב מאתר האינטרנט של היצרן, או להתקין אותן מחדש מהתקליטור המסופק על-ידי היצרן.

#### **שחזור באמצעות מחיצת השחזור הייעודית (בדגמים נבחרים בלבד)**

בעת שימוש במחיצת השחזור הייעודית, קיימת אפשרות לגבות תמונות, מוסיקה וסוגי שמע אחרים, קטעי וידאו וסרטים, תוכניות טלוויזיה מוקלטות, מסמכים, גיליונות אלקטרוניים ומצגות, דואר אלקטרוני, והגדרות ומועדפים של דפדפן האינטרנט במסגרת תהליך זה.

לשחזור המחשב ממחיצת השחזור, פעל בהתאם לשלבים הבאים:

- **.1** גש אל Manager Recovery HP באחת מהדרכים הבאות:
- **HP < HP Recovery Manager < HP <** (התוכניות כל (**All Programs <** (התחל (**Start** בחר● .**Recovery Manager**
	- לחלופין -
- הפעל את המחשב או הפעל אותו מחדש, ולאחר מכן הקש esc כאשר מוצגת ההודעה "ESC the Press  $f$ ו Key for Startup Menu (הקש על מקש ESC לתפריט ההפעלה) בתחתית המסך. לאחר מכן, הקש 11f $f$ כאשר ההודעה "F11 (System Recovery) באשר ההודעה "F11) (F11) אוצגת על-גבי המסך.
	- **.2** לחץ על **Recovery System**) שחזור מערכת) בחלון **Manager Recovery HP**.
		- **.3** פעל לפי ההוראות שעל-גבי המסך.

#### **שחזור באמצעות מדיית השחזור**

- **.1** אם ניתן, גבה את כל הקבצים האישיים.
- <span id="page-41-0"></span>**.2** הכנס את תקליטור השחזור הראשון לכונן האופטי במחשב שברשותך או לכונן אופטי חיצוני אופציונלי, ולאחר מכן הפעל מחדש את המחשב.

- לחלופין -

הכנס את כונן ה-flash לשחזור אל יציאת ה-USB במחשב, ולאחר מכן הפעל מחדש את המחשב.

- **הערה:** אם המחשב אינו מופעל מחדש אוטומטית ב-Manager Recovery HP, יש לשנות את סדר האתחול של המחשב.
	- **.3** הקש 9f בעת אתחול המערכת.
	- **.4** בחר את הכונן האופטי או את כונן ה-flash.
		- **.5** פעל לפי ההוראות שעל-גבי המסך.

#### **שינוי סדר האתחול של המחשב**

לשינוי סדר האתחול עבור תקליטורי שחזור:

- **.1** הפעל מחדש את המחשב.
- <span id="page-42-0"></span>**.2** הקש esc במהלך ההפעלה מחדש של המחשב, ולאחר מכן הקש 9f לקבלת אפשרויות אתחול.
- **.3** בחר **Drive ROM DVD/CD Internal**) כונן תקליטורים/DVD פנימי) בחלון אפשרויות האתחול.

לשינוי סדר האתחול עבור כונן flash לשחזור:

- **.1** הכנס את כונן ה-flash ליציאת USB.
	- **.2** הפעל מחדש את המחשב.
- **.3** הקש esc במהלך ההפעלה מחדש של המחשב, ולאחר מכן הקש 9f לקבלת אפשרויות אתחול.
	- **.4** בחר את כונן ה-flash מחלון אפשרויות האתחול.

#### **גיבוי ושחזור המידע**

חשוב ביותר לגבות את הקבצים ולשמור כל תוכנה חדשה במקום בטוח. כאשר אתה מוסיף תוכנות וקובצי נתונים חדשים, המשך ליצור גיבויים על בסיס קבוע.

היקף השחזור של המערכת שלך תלוי בתאריך הגיבוי האחרון שלך.

**הערה:** יש לבצע שחזור מהגיבוי העדכני ביותר, אם המחשב הותקף על-ידי וירוס או אם אירע כשל באחד הרכיבים הראשיים של המערכת. כדי לתקן בעיות במחשב, יש לנסות לבצע תחילה שחזור לפני ביצוע שחזור של המערכת.

באפשרותך לגבות את המידע שלך על-גבי כונן קשיח חיצוני אופציונלי, כונן רשת, או תקליטורים. בצע גיבוי למערכת במועדים הבאים:

- במועדים קבועים
- **עצה:** הגדר תזכורות לגיבוי המידע באופן קבוע.
	- לפני תיקון או שחזור של המחשב
	- לפני הוספה או שינוי של חומרה או תוכנה

קווים מנחים:

- צור נקודות לשחזור המערכת באמצעות המאפיין Restore System® Windows) שחזור המערכת של RWindows (והעתק אותן מעת לעת לתקליטור אופטי או לכונן קשיח חיצוני. לקבלת מידע נוסף אודות השימוש בנקודות לשחזור המערכת, עיין בסעיף שימוש בנקודות שחזור [המערכת](#page-44-0) של [Windows](#page-44-0) [בעמוד](#page-44-0) .39
	- אחסן קבצים אישיים בספרייה Documents) מסמכים) וגבה את התיקייה בקביעות.
- שמור הגדרות מותאמות אישית בחלון, סרגל כלים או שורת תפריטים באמצעות לכידת צילום מסך של ההגדרות. צילום המסך יכול לחסוך לך זמן אם עליך להזין מחדש את ההעדפות.

ליצירת צילום מסך:

- **.1** הצג את המסך שברצונך לשמור.
	- **.2** העתק את תמונת המסך:

כדי להעתיק את החלון הפעיל בלבד, הקש alt+fn+prt sc.

כדי להעתיק את כל המסך, הקש fn+prt sc.

- <span id="page-43-0"></span>**.3** פתח מסמך שנוצר במעבד תמלילים ולאחר מכן בחר **Edit**) עריכה) **> Paste**) הדבק). תמונת המסך תתווסף למסמך.
	- **.4** שמור את המסמך והדפס אותו.

### **שימוש ב-Restore and Backup Windows) גיבוי ושחזור של Windows(**

קווים מנחים:

- ודא שהמחשב מחובר למתח AC לפני שתתחיל בתהליך הגיבוי.
- הקצב מספיק זמן להשלמת תהליך הגיבוי. בהתאם לגודלי הקבצים, התהליך עשוי להימשך למעלה משעה.

ליצירת גיבוי:

- **.1** בחר **Start**) התחל) **> Panel Control**) לוח הבקרה) **> Security and System**) מערכת ואבטחה) **>** .(ושחזור גיבוי (**Backup and Restore**
	- **.2** פעל לפי ההוראות שעל-גבי המסך כדי לתזמן וליצור גיבוי.
- **הערה:** RWindows כולל את המאפיין Control Account User) בקרת חשבון משתמש) לשיפור האבטחה של המחשב. ייתכן שתתבקש לאשר או להקליד סיסמה למשימות כגון התקנת תוכנות, הפעלת תוכניות שירות או שינוי הגדרות Windows. עיין ב-Support and Help) עזרה ותמיכה) לקבלת מידע נוסף.

#### **שימוש בנקודות שחזור המערכת של Windows**

<span id="page-44-0"></span>נקודה לשחזור המערכת מאפשרת לך לשמור "צילום" של הכונן הקשיח בנקודת זמן ספציפית ולהעניק לו שם. לאחר מכן, באפשרותך לבצע שחזור לאותה נקודה אם ברצונך לבטל שינויים שבוצעו לאחר נקודת השחזור.

**הערה:** שחזור לנקודת שחזור מוקדמת יותר אינו משפיע על קובצי נתונים שנשמרו או על הודעות דואר אלקטרוני שנוצרו מאז נקודת השחזור האחרונה.

כמו כן, באפשרותך ליצור נקודות שחזור נוספות כדי לספק הגנה מוגברת עבור הקבצים וההגדרות שלך.

#### **מתי ליצור נקודות שחזור**

- לפני הוספה או שינוי של תוכנה או חומרה
- מפעם לפעם, כאשר המחשב פועל בצורה מיטבית

**הערה:** אם תחזור לנקודת שחזור ולאחר מכן תשנה את דעתך, באפשרותך להפוך את השחזור.

#### **יצירת נקודה לשחזור המערכת**

- **.1** בחר **Start**) התחל) **> Panel Control**) לוח הבקרה) **> Security and System**) מערכת ואבטחה) **> System**) מערכת).
	- **.2** בחלונית השמאלית או הימנית, לחץ על **Protection System**) הגנת מערכת).
		- **.3** לחץ על הכרטיסייה **Protection System**) הגנת מערכת).
			- **.4** פעל לפי ההוראות שעל-גבי המסך.

#### **שחזור לתאריך או שעה מוקדמים יותר**

לחזרה לנקודת שחזור (שנוצרה בתאריך ושעה מוקדמים יותר), שבה ביצועי המחשב היו מיטביים, פעל בהתאם לשלבים הבאים:

- **.1** בחר **Start**) התחל) **> Panel Control**) לוח הבקרה) **> Security and System**) מערכת ואבטחה) **> System**) מערכת).
	- **.2** בחלונית השמאלית או הימנית, לחץ על **Protection System**) הגנת מערכת).
		- **.3** לחץ על הכרטיסייה **Protection System**) הגנת מערכת).
			- **.4** לחץ על **Restore System**) שחזור המערכת).
				- **.5** פעל לפי ההוראות שעל-גבי המסך.

# <span id="page-45-0"></span>**7 תמיכה בלקוחות**

- יצירת קשר עם מוקד שירות [לקוחות](#page-46-0)
	- [תוויות](#page-47-0)

# **יצירת קשר עם מוקד שירות לקוחות**

<span id="page-46-0"></span>אם המידע המסופק במדריך למשתמש זה, ב-*Guide Reference Notebook HP*) מדריך עזר למחשב נייד של HP(, או ב-Support and Help) עזרה ותמיכה) לא נותן מענה לשאלות שלך, באפשרותך לפנות לשירות הלקוחות של HP בכתובת:

<http://www.hp.com/go/contactHP>

**הערה:** לקבלת תמיכה ברחבי העולם, לחץ על **worldwide HP Contact**) פניה ל-HP ברחבי העולם) בצידו [.http://welcome.hp.com/country/us/en/wwcontact\\_us.html](http://welcome.hp.com/country/us/en/wwcontact_us.html) או עבור אל  $\frac{m!}{m!}$ 

כאן באפשרותך:

● לנהל צ'אט מקוון עם טכנאי של HP.

**הערה:** כאשר צ'אט תמיכה טכנית אינו זמין בשפה מסוימת, הוא זמין באנגלית.

- לשלוח הודעה בדואר אלקטרוני לנציג תמיכת לקוחות של HP.
- לאתר מספרי טלפון של שירות תמיכת הלקוחות של HP ברחבי העולם.
	- לאתר מרכז שירות של HP.

### **תוויות**

<span id="page-47-0"></span>התוויות המודבקות על המחשב מספקות מידע שייתכן שתזדקק לו בעת פתרון בעיות במערכת או בעת נסיעה לחו"ל עם המחשב:

● תג שירות - מספק מידע חשוב, לרבות הפרטים הבאים:

![](_page_47_Picture_387.jpeg)

הקפד שמידע זה יהיה זמין ברשותך בעת הפנייה לתמיכה הטכנית. תג השירות מוצמד לחלק הפנימי של תא הסוללה.

- תעודת מקוריות של RMicrosoft מכילה את מפתח המוצר של Windows. ייתכן שתזדקק למפתח המוצר כדי לעדכן את מערכת ההפעלה או לפתור בעיות הקשורות במערכת ההפעלה. תעודת מקוריות של Microsoft ממוקמת בתחתית המחשב.
	- תווית תקינה—מספקת מידע תקינה בנוגע למחשב. תווית התקינה מוצמדת לחלק הפנימי של תא הסוללה.
- תווית או תוויות אישור אלחוט (בדגמים נבחרים בלבד)—מספקות מידע אודות התקני אלחוט אופציונליים וסימוני האישור של חלק מהמדינות/אזורים שבהם אושרו ההתקנים לשימוש. אם דגם המחשב שברשותך כולל התקנים אלחוטיים נוספים, תוויות אישור נוספות מצורפות למחשב. ייתכן שמידע זה יידרש לך בעת נסיעות לחו"ל. תוויות אישור של אלחוט מוצמדות לחלק הפנימי של תא הסוללה.

# <span id="page-48-0"></span>**8 מפרטים**

- מתח [כניסה](#page-49-0)
- <u>סביבת [הפעלה](#page-50-0)</u>

### **מתח כניסה**

פרטי המתח המפורטים בסעיף זה עשויים לסייע לך אם בכוונתך לנסוע לחו"ל עם המחשב.

<span id="page-49-0"></span>המחשב פועל באמצעות מתח DC, שיכול להיות מסופק באמצעות מקור מתח AC או DC. על מקור המתח AC להיות 100-240 וולט, 50-60 הרץ. על אף שניתן להפעיל את המחשב באמצעות מקור מתח DC נפרד, רצוי להפעיל אותו רק באמצעות מתאם AC או מקור מתח DC המסופק ומאושר לשימוש במחשב זה על-ידי HP.

המחשב יכול לפעול באמצעות מתח DC לפי המפרטים הבאים.

![](_page_49_Picture_292.jpeg)

**הערה:** מוצר זה מתוכנן לשימוש במערכות חשמל IT בנורווגיה, התומכות במתח של פאזה-לפאזה שאינו עולה על 240 וולט rms.

**הערה:** ניתן למצוא את נתוני מתח ההפעלה והזרם של המחשב על תווית התקינה של המערכת הממוקמת מתחת למכסה השירות.

# **סביבת הפעלה**

<span id="page-50-0"></span>![](_page_50_Picture_186.jpeg)

# **אינדקס**

#### **א**

אנטנות WLAN, זיהוי

#### **ג**

גיבוי הגדרות מותאמות אישית של חלון, סרגל כלים ושורת תפריטים קבצים אישיים

#### **ה**

הגדרת WLAN הגדרת אלחוט הגדרת חיבור לאינטרנט התקן WLAN התקני הצבעה קביעת העדפות

#### **ח**

חריץ כבל אבטחה חריץ כבל אבטחה, זיהוי חריץ מדיה דיגיטלית, זיהוי (MMC) MultiMedia Card Secure Digital (SD) Memory Card

#### **י**

יציאה לצג חיצוני, זיהוי יציאות HDMI USB יציאת HDMI, זיהוי יציאת USB, זיהוי

#### **כ**

כונן קשיח הסרה התקנה

#### **ל**

לוח מגע לחצנים שימוש לחצן הפעלה, זיהוי לחצנים הפעלה לוח מגע ימני לוח מגע שמאלי

#### **מ**

מודול זיכרון החלפה הכנסה הסרה מחבר, מתח מחבר מתח, זיהוי מידע תקינה תוויות אישור אלחוט תווית תקינה מיקרופון פנימי, זיהוי מכסה שירות, זיהוי מכסה תא מודול הזיכרון החלפה הסרה מספר סידורי מספר סידורי, מחשב מערכת הפעלה מפתח מוצר תווית תעודת מקוריות של Microsoft מפתח מוצר מצלמת אינטרנט, זיהוי מקש esc, זיהוי מקש fn, זיהוי מקש אלחוט, זיהוי מקש השתקה, זיהוי מקשי בהירות המסך מקש יישומי Windows, זיהוי

<span id="page-51-0"></span>מקשים esc fn יישומי Windows מקשי פעולה סמל Windows מקשים חמים עזרה ותמיכה מקשי עוצמת הקול, זיהוי מקשי פעולה אלחוט הגברת בהירות המסך הפחתת בהירות המסך השתקת צלילי הרמקולים כוונון עוצמת הקול מעבר בין תמונות מסך תיאור מקשי פעולה, זיהוי ,[7](#page-12-0) מקש סמל Windows, זיהוי מקש פעולה של עזרה ותמיכה מתח כניסה

### **נ**

נוריות caps lock אלחוט כונן קשיח מצלמת אינטרנט מתאם AC נורית הפעלה נורית caps lock, זיהוי [5](#page-10-0) נורית אלחוט נורית הכונן הקשיח, זיהוי נורית הפעלה, זיהוי נורית לוח המגע נורית מצלמת אינטרנט, זיהוי נורית מצלמת אינטרנט משולבת, זיהוי נורית מתאם AC, זיהוי נסיעה עם המחשב

נקודות לשחזור המערכת נקודות שחזור נתב אלחוטי, הגדרה

#### **ס**

סביבת הפעלה סוללה, החלפה

#### **ע**

עכבר, חיצוני הגדרת העדפות

#### **פ**

פעולות בלוח המגע ביצוע זום גלילה סיבוב צביטה פעולת גלילה באמצעות לוח המגע פעולת זום בלוח המגע פעולת סיבוב באמצעות לוח המגע פעולת צביטה בלוח המגע פתחי אוורור, זיהוי [,9](#page-14-0)

#### **ר**

רכיבים חזית חלק עליון חלק תחתון לחצנים מקשים נוריות צג צד ימין צד שמאל רשת אלחוטית, התחברות רשת אלחוטית (WLAN(, ציוד נדרש 

#### **ש**

שחזור, מערכת שחזור מערכת שחזור מתוך מחיצת השחזור הייעודית שחזור מתוך תקליטורי השחזור שימוש בשחזור המערכת שם ומספר מוצר, מחשב שקע -45RJ) רשת), זיהוי שקע אוזניות (יציאת שמע) שקעים (רשת) RJ-45

יציאת שמע (אוזניות) כניסת שמע (מיקרופון) רשת שקע יציאת שמע (אוזניות), זיהוי שקע כניסת שמע (מיקרופון), זיהוי שקע מיקרופון (כניסת שמע), זיהוי שקע רשת, זיהוי

**ת**

תא הסוללה [,11](#page-16-0) תוויות Bluetooth WLAN אישור אלחוט מספר סידורי תעודת מקוריות של Microsoft תקינה תווית Bluetooth תווית WLAN תווית אישור אלחוט תווית תעודת מקוריות תווית תעודת מקוריות של Microsoft תמונת מסך, מעבר תמונת צג, מעבר תפס, שחרור הסוללה תפס לשחרור הסוללה תקליטורים נתמכים תקליטורי שחזור

#### **F**

f11

#### **H**

HP Recovery Manager

### **I**

**W**

ISP, שימוש

WLAN הגנה חיבור